# **User Manual for WRTB-283N**

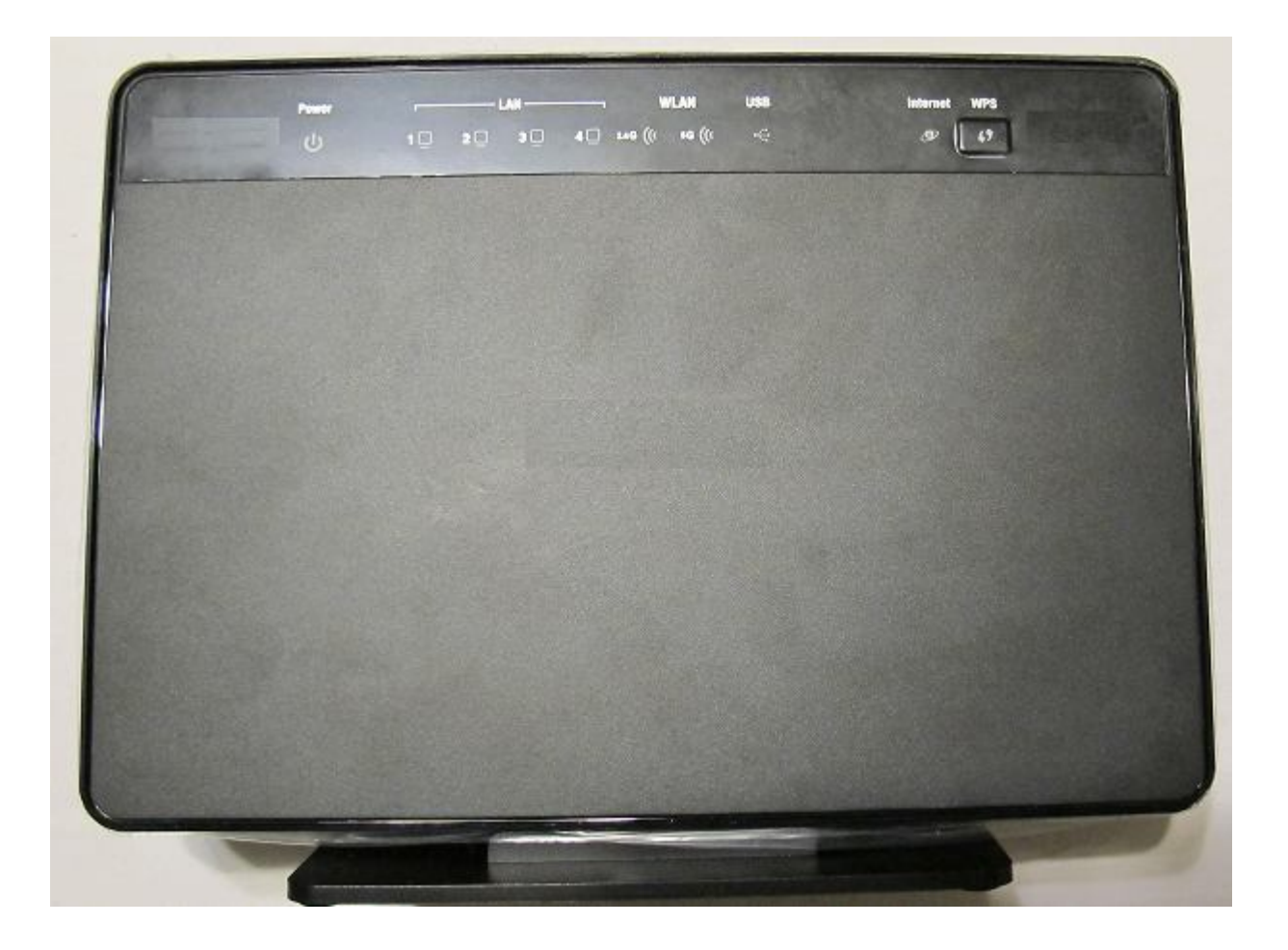

# **Preface**

Gemtek reserves the right to revise this publication and to make changes in the content hereof without obligation to notify any person or organization of such revisions or changes.

## **Manual Revisions**

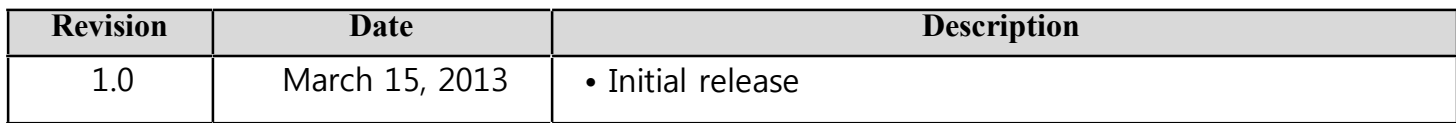

## **Trademarks**

Gemtek and the Gemtek logo are trademarks or registered trademarks of Gemtek Corporation or its subsidiaries in the United States or

other countries.

All other company or product names mentioned herein are trademarks or registered trademarks of their respective companies.

Copyright © 2013 by Gemtek Inc.

All rights reserved. This publication may not be reproduced, in whole or in part, without prior expressed written permission from Gemtek Inc.

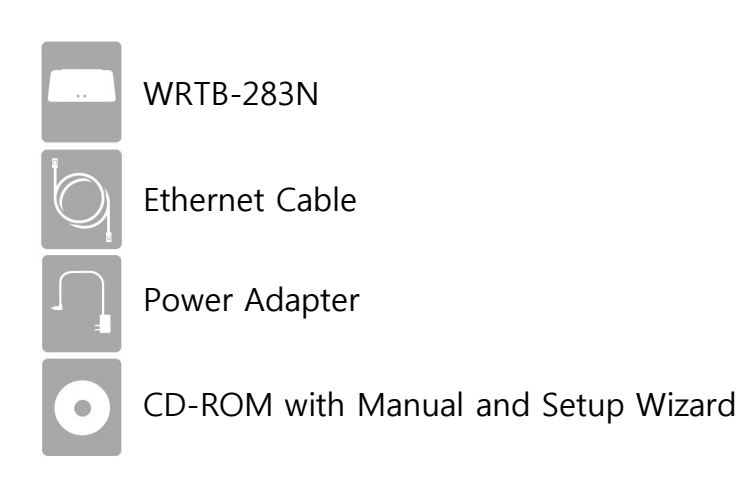

If any of the above items are missing, please contact your reseller.

**Note:** Using a power supply with a different voltage rating than the one included with the WRTB-283N will cause damage and void the warranty.

# **System Requirements**

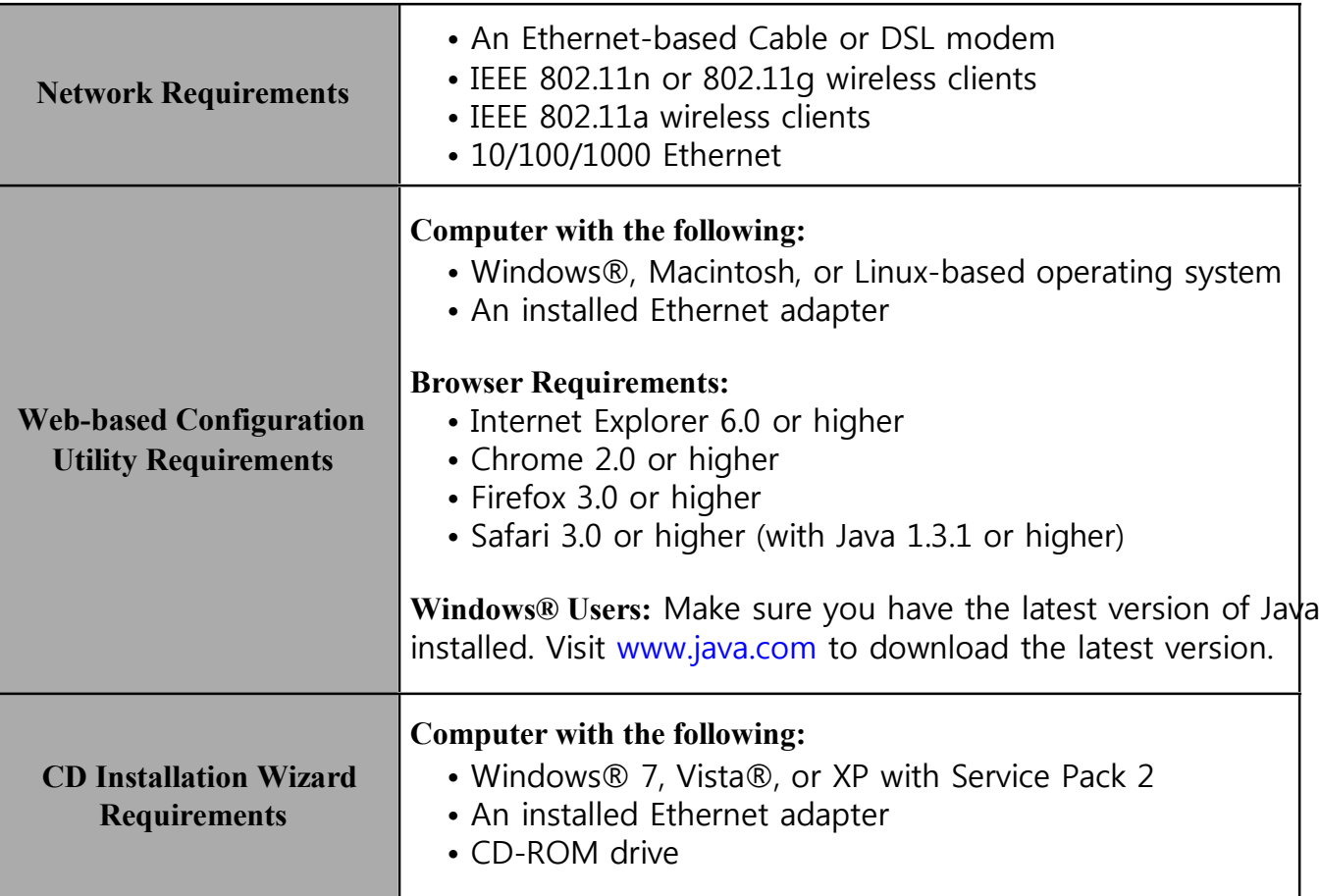

# **Introduction**

### **TOTAL PERFORMANCE**

Combines award winning router features and 802.11a/n/g wireless technology to provide the best wireless performance.

### **TOTAL SECURITY**

The most complete set of security features including Active Firewall and WPA2™ to protect your network against outside intruders.

### **TOTAL COVERAGE**

Provides greater wireless signal rates even at farther distances for best-in-class Whole Home Coverage.

### **ULTIMATE PERFORMANCE**

The Gemtek WRTB-283N is a 802.11n/802.11a compliant device that delivers real world performance of up to 13x faster than an 802.11g wireless connection (also faster than a 100Mbps wired Ethernet connection). Create a secure wireless network to share photos, files, music, video, printers, and network storage throughout your home. Connect the WRTB-283N to a cable or DSL modem and share your high-speed Internet access with everyone on the network. In addition, this Router includes a Quality of Service (QoS) engine that keeps digital phone calls (VoIP) and online gaming smooth and responsive, providing a better Internet experience.

#### **EXTENDED WHOLE HOME COVERAGE**

This high performance router provides superior Whole Home Coverage while reducing dead spots. The WRTB-283N is designed for use in bigger homes and for users who demand higher performance networking. Add a notebook or desktop adapter and stay connected to your network from virtually anywhere in your home.

### **TOTAL NETWORK SECURITY**

The WRTB-283N supports all of the latest wireless security features to prevent unauthorized access, be it from over the wireless network or from the Internet. Support for WPA standards ensure that you'll be able to use the best possible encryption method, regardless of your client devices. In addition, this WRTB-283N utilizes dual active firewalls (SPI and NAT) to prevent potential attacks from across the Internet.

\* Maximum wireless signal rate derived from IEEE Standard 802.11a, 802.11g, and 802.11n specifications. Actual data throughput wil vary. Network conditions and environmental factors, including volume of network traffic, building materials and construction, and network overhead, lower actual data throughput rate. Environmental conditions will adversely affect wireless signal range.

## **Features**

**• FasterWirelessNetworking** - The WRTB-283N provides up to 900Mbps\* wireless connection with other 802.11n wireless clients. This

capability allows users to participate in real-time activities online, such as video streaming, online gaming, and real-time audio. The performance of this 802.11n wireless router gives you the freedom of wireless networking at speeds 13x faster than 802.11g.

- **Compatiblewith802.11a/gDevices** The WRTB-283N is still fully compatible with the IEEE 802.11g and 802.11a standards, so it can connect with existing 802.11g and 802.11a PCI, USB, and Cardbus adapters.
- **AdvancedFirewallFeatures** The Web-based user interface displays a number of advanced network management features including:
	- **Content Filtering** Easily applied content filtering based on MAC Address, URL, and/or Domain Name.
	- **Filter Scheduling** These filters can be scheduled to be active on certain days or for a duration of hours or minutes.
	- **SecureMultiple/ConcurrentSessions** The WRTB-283N can pass through VPN sessions. It supports multiple and concurrent IPSec and PPTP sessions, so users behind the WRTB-283N can securely access corporate networks.
- **User-friendlySetupWizard** Through its easy-to-use Web-based user interface, the WRTB-283N lets you control what information is accessible to those on the wireless network, whether from the Internet or from your company's server. Configure your router to

your specific settings within minutes.

\* Maximum wireless signal rate derived from IEEE Standard 802.11a, 802.11g, and 802.11n specifications. Actual data throughput will vary. Network conditions and environmental

factors, including

volume of network traffic, building materials and construction, and network overhead, lower actual data throughput rate. Environmental conditions will adversely affect wireless signal range.

- **FastandGuaranteeWirelessStreamingforVideoQuality-**Whether set-top box or gaming console streaming media directly from the Internet, a NAS or PC, these devices share in common the need to connect with a router in order to communicate and establish the wireless media stream. The WRTB-283N offers stability, fast wireless, and guaranteed performance for media streaming using the newest streaming engine technology.
- **StorageforPhotosandStreamingMusic/Video-**A compact SD Card can be placed inside this router to act as network storage. Without any cumbersome cables or protruding antennas, you can wirelessly share this disk space among family members, stream

stored music and video to media players attached to stereo systems or TV, and provide remote access to your personal documents

from the Internet.

**• ShareMultifunctionPrintersandDirectConnectiontoUSBStorage-**Through the SharePort™ Plus Utility, you can connect multifunction printers to the USB ports to share printing and scanning functions among family members.

### **• OtherFeaturesInclude-**

- Wi-Fi Protected Setup (WPS) Push Button
- UPnP Support
- HD Fuel™ for smooth video streaming and online gaming
- Gemtek Green™
- Wi-PnP for easy wireless setup (required USB thumb drive)
- Supports IPv6
- True Gigabit Routing Connectivity

### **Hardware overview**

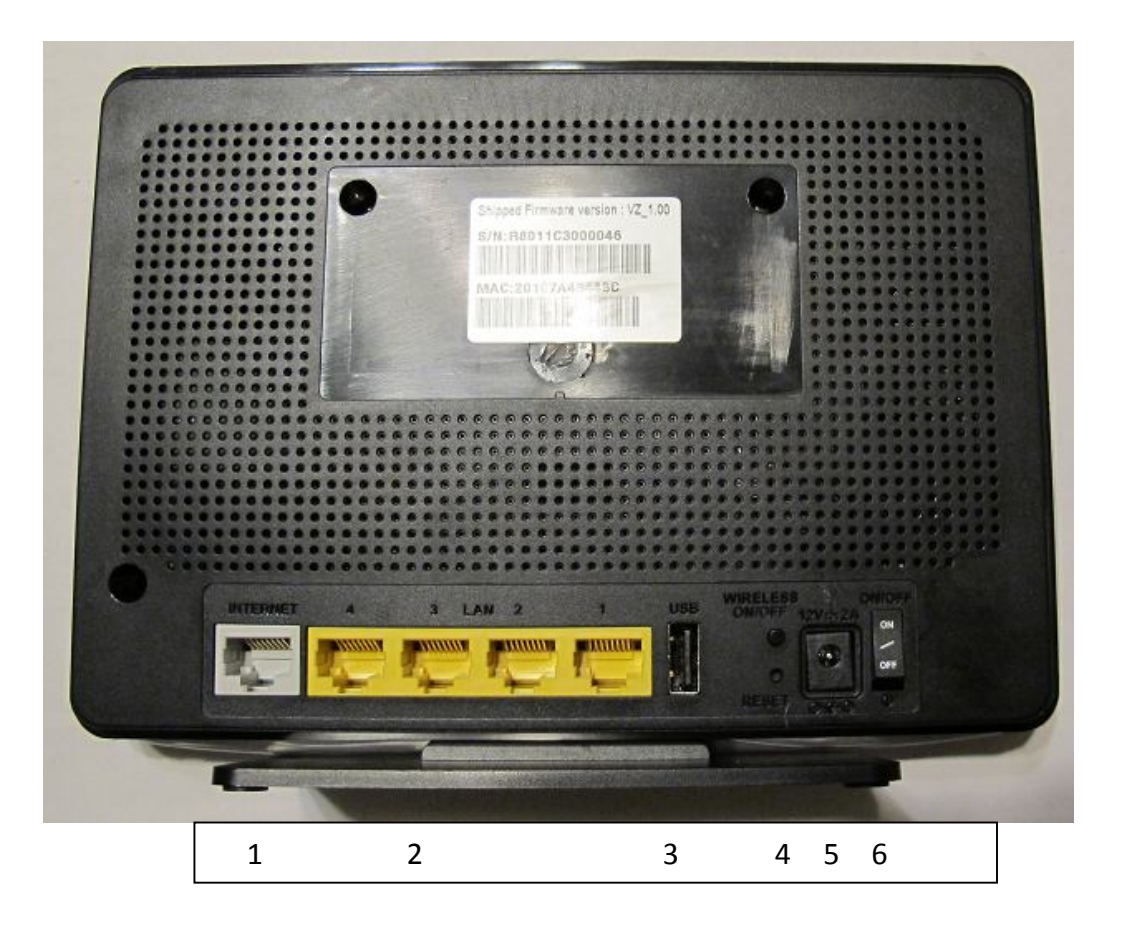

- 1. Internet Port : The auto MDI/MDIX Internet port is the connection for the Ethernet cable to the cable or DSL modem.
- 2. LAN Ports(1-4) : Connect Ethernet dvices such as computers, switches, and hubs.
- 3. USB : Connect a USB1.1, 2.0, or 3.0 flash drive to configure the wireless settings using WCN.
- 4. Rest : Press and hold the reset button to restore the router to its original factory settings.
- 5. Power Receptor : DC power input
- 6. Power Switch : Power ON/OFF switch
- Power LED: A solid light indicates a proper connection to the power supply.
- LAN LED: A solid light indicates a proper connection to the LAN
- WAN LED: A solid light indicates a proper connection to the WAN
- USB LED: A solid light indicates a proper connection to the USB

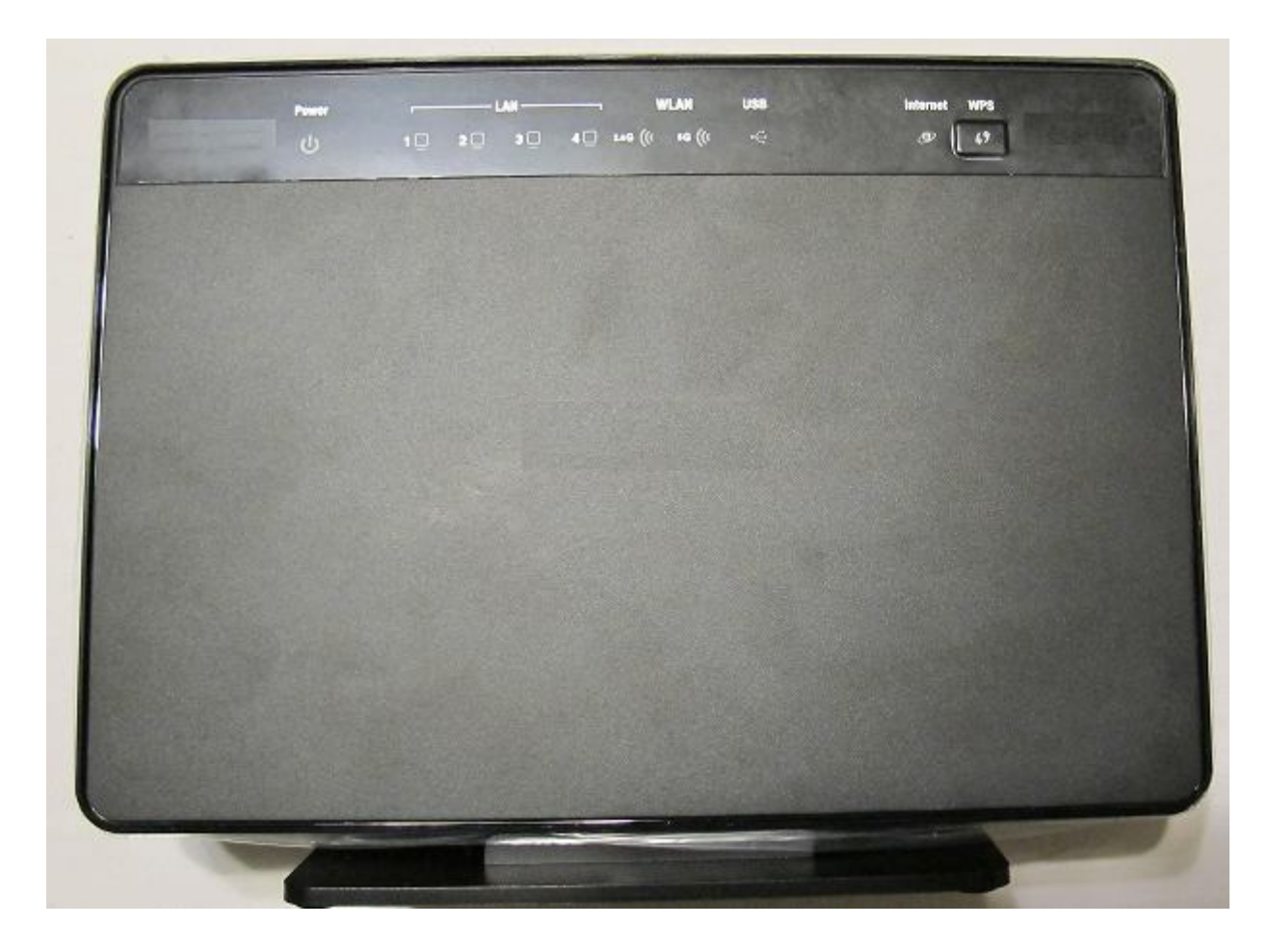

# **Installation**

This section will walk you through the installation process. Placement of the router is very important. Do not place the router in an

enclosed area

such as a closet, cabinet, or in the attic or garage.

# **Before you Begin**

Please configure the router with the computer that was last connected directly to your modem. Also, you can only use the Ethernet port on your modem. If you were using the USB connection before using the router, then you must turn off your modem, disconnect the USB cable and connect an Ethernet cable to the Internet port on the router, and then turn the modem back on. In some cases, you may need to call your ISP to change connection types (USB to Ethernet).

If you have DSL and are connecting via PPPoE, make sure you disable or uninstall any PPPoE software such as WinPoet, Broadjump, or Enternet 300 from your computer or you will not be able to connect to the Internet.

# **Wireless Installation Considerations**

The Gemtek wireless router lets you access your network using a wireless connection from virtually anywhere within the operating

### range of your

wireless network. Keep in mind that the number, thickness and location of walls, ceilings, or other objects that the wireless signals must pass through, may limit the range. Typical ranges vary depending on the types of materials and background RF (radio frequency) noise in your home or business. The key to maximizing wireless range is to follow these basic guidelines:

1. Keep the number of wal s and ceilings between the Gemtek router and other network devices to a minimum - each wal or ceiling

can reduce your adapter's range from 3-90 feet (1-30 meters.) Position your devices so that the number of walls or ceilings is minimized.

- 2. Be aware of the direct line between network devices. A wall that is 1.5 feet thick (.5 meters), at a 45-degree angle appears
- to be

almost 3 feet (1 meter) thick. At a 2-degree angle it looks over 42 feet (14 meters) thick! Position devices so that the signal will

travel straight through a wall or ceiling (instead of at an angle) for better reception.

3. Building Materials make a difference. A solid metal door or aluminum studs may have a negative effect on range. Try to position

access points, wireless routers, and computers so that the signal passes through drywal or open doorways. Materials and objects

such as glass, steel, metal, walls with insulation, water (fish tanks), mirrors, file cabinets, brick, and concrete will degrade your wireless signal.

- 4. Keep your product away (at least 3-6 feet or 1-2 meters) from electrical devices or appliances that generate RF noise.
- 5. If you are using 2.4GHz cordless phones or X-10 (wireless products such as ceiling fans, lights, and home security systems), your

wireless connection may degrade dramatically or drop completely. Make sure your 2.4GHz phone base is as far away from your

wireless devices as possible. The base transmits a signal even if the phone in not in use.

# **Getting Started**

The WRTB-283N includes a Quick Router Setup Wizard CD. Follow the simple steps below to run the Setup Wizard to guide you quickly

through the installation process.

Insert the **QuickRouterSetupWizardCD** in the CD-ROM drive. The step-by-step instructions that follow are shown in Windows® XP. The steps and screens are similar for the other Windows operating systems.

If the CD Autorun function does not automatically start on your computer, go to **Start** > **Run**. In the run box type "**D:\autorun.exe**" (where **D:** represents the drive letter of your CD-ROM drive).

**Note:** It is recommended to write down the SSID and Security Key, followed by the login password on the provided CD holder.

# **Configuration**

This section will show you how to configure your new Gemtek wireless router using the web-based configuration utility.

# **Web-based Configuration Utility**

To access the configuration utility, open a web-browser such as

Internet

Explorer and enter the IP address of the router (192.168.1.1).

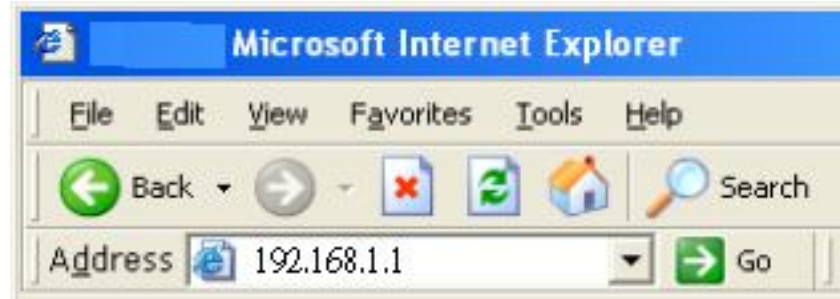

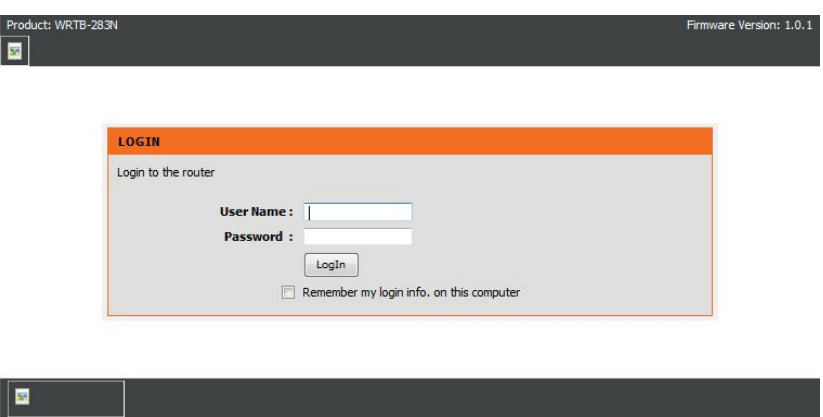

Key in Username/Password as : **admin/admin** And you could go into the setting page.

## **Setup Wizard**

Click **Internet Connection Setup Wizard** to quickly configure your router. Skip to the next page.

If you want to enter your settings without running the wizard, click **Manual Configuration**

And skip to page 15.

Click **Next** to continue.

Create a new password and then click **Next** to continue.

Select your time zone from the drop-down menu and then click **Next** to continue.

Select the type of wireless connection you use and then click **Next** to continue.

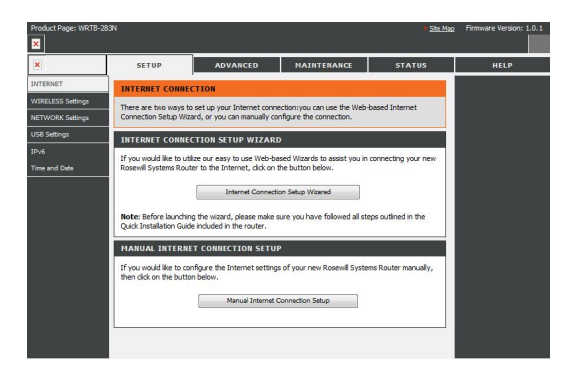

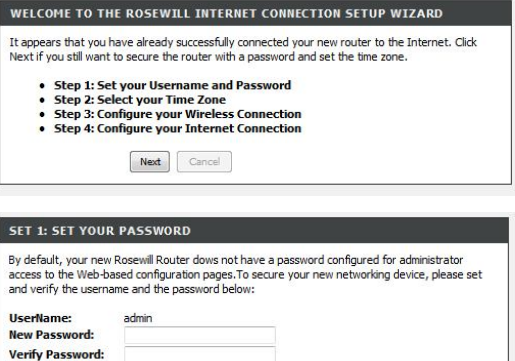

Prev Next Skip

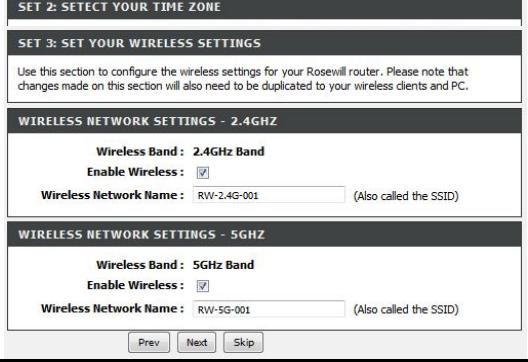

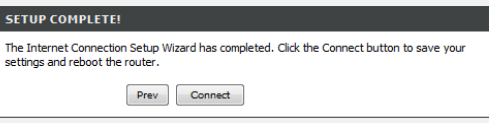

Interet con

Choose

Choose that has

DHCP CON

**Host Name:** 

#### **Connec**

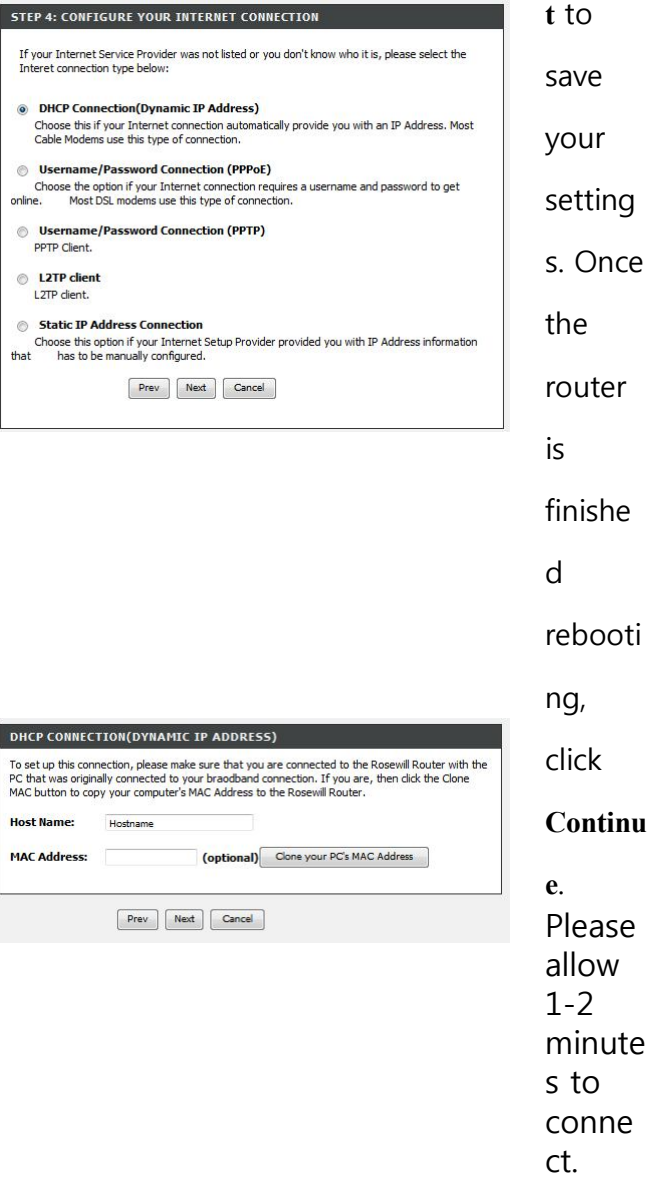

Select the type of internet connection you use and then click **Next** to continue.

If you selected Dynamic, you may need to enter the MAC address of the computer that

was

last connected directly to your modem. If you are currently using that computer, click **Clone Your PC's MAC Address** and then click **Next** to continue.

The Host Name is optional but may be required by some ISPs. The default host name is the device name of the Router and may be changed.

Close your browser window and reopen it to test your Internet connection. It may take a few tries to initially connect to the Internet.

## **Manual Configuration Dynamic (Cable)**

**My Internet** Select **Dynamic IP (DHCP)** to obtain IP Address information

automatically

**Connection:** from your ISP. Select this option if your ISP does not give you any IP numbers

> to use. This option is commonly used for cable modem services such as

Comcast and Cox.

- **Host Name:** The Host Name is optional but may be required by some ISPs. Leave blank if you are not sure.
- **DNS Servers:** Enter the Primary and secondary DNS server IP addresses assigned by your ISP. These addresses are usually obtained automatically from your ISP. Leave blank if you did not specifically receive these from your ISP.

**MTU:** Maximum Transmission Unit - you may need to change the MTU for optimal performance with your specific ISP. 1500 is the default MTU.

**MAC Address:** The default MAC Address is set to the Internet port's physical interface MAC address on the Broadband Router. It is not recommended that you change the default MAC address unless required by your ISP. You can use the **Clone Your PC's MAC Address** button to replace the Internet port's MAC address with the MAC address of your Ethernet card.

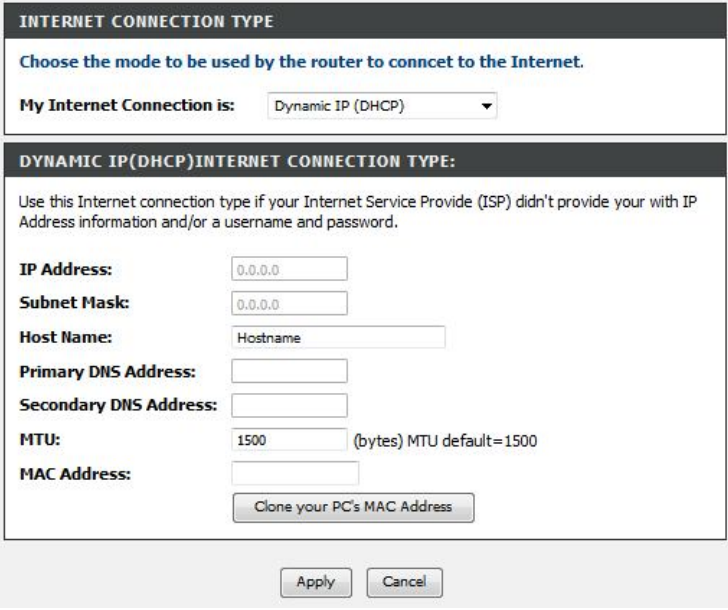

## **Internet Setup PPPoE (DSL)**

Choose PPPoE (Point to Point Protocol over Ethernet) if your ISP uses a PPPoE connection. Your ISP will provide you with a username and password.

This option is typically used for DSL services. Make sure to remove your PPPoE software from your computer. The software is no longer needed and will not work through a router.

## **My Internet** Select **PPPoE(Username/Password)** from the drop-down menu. **Connection: Address Mode:** Select **Static** if your ISP assigned you the IP address, subnet mask, gateway, and DNS server addresses. In most cases, select **Dynamic**. **IP Address:** Enter the IP address (Static PPPoE only). **User Name:** Enter your PPPoE user name. **Password:** Enter your PPPoE password and then retype the password in the next box. **Service Name:** Enter the ISP Service Name (optional). **Reconnection Mode:** Select either **Always-on**, **On-Demand**, or **Manual**. **Maximum Idle Time:** Enter the Primary and Secondary DNS Server Addresses (Static PPPoE only).

**DNS Addresses:** Enter a maximum idle time during which the Internet connection is maintained during inactivity. To disable this feature, enable Auto-reconnect.

> **MTU:** Maximum Transmission Unit - you may need to change the MTU for optimal performance with your specific ISP. 1492 is the default MTU.

**MAC Address:** The default MAC Address is set to the Internet port's physical interface MAC address on the Broadband Router. It is not recommended that you change the default MAC address unless required by your ISP. You can use the **Clone Your PC's MAC Address** button to replace the Internet port's MAC address with the MAC address of your Ethernet card.

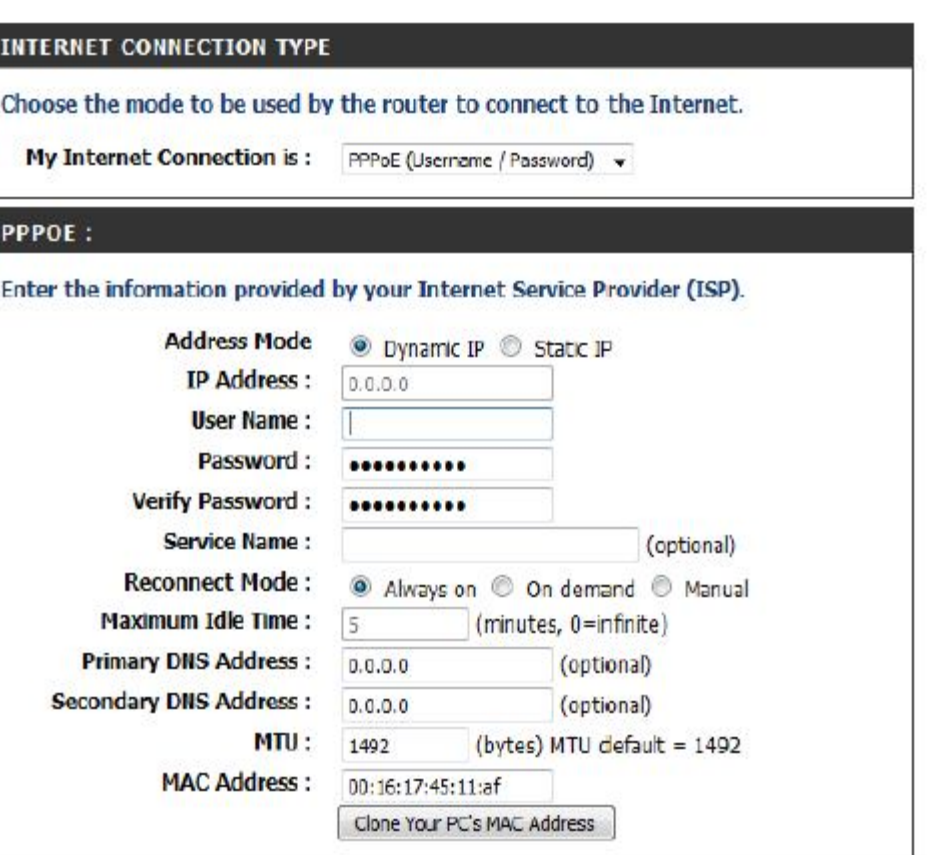

### **PPTP**

Choose PPTP (Point-to-Point-Tunneling Protocol ) if your ISP uses a PPTP connection. Your ISP will provide you with a username and password. This

option is typically used for DSL services.

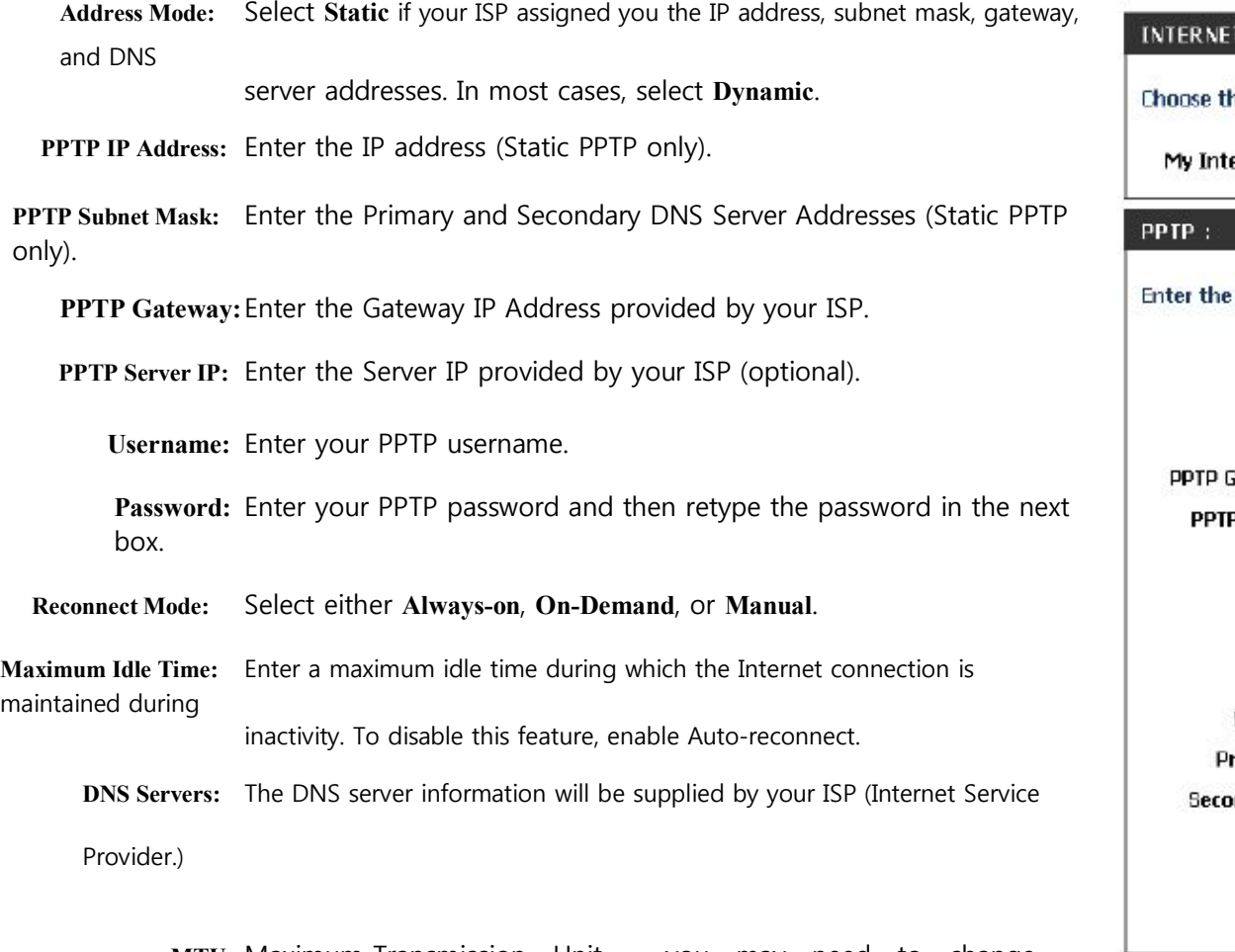

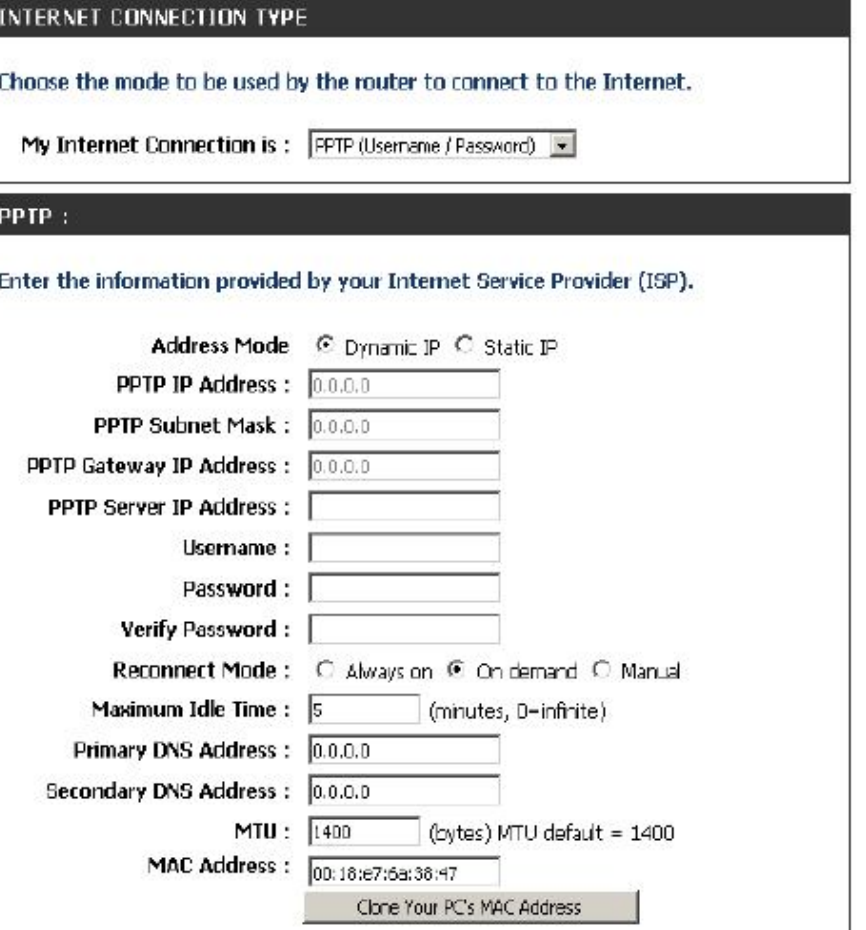

**MTU:** Maximum Transmission Unit - you may need to change the MTU for optimal performance with your specific ISP. 1400 is the default MTU.

**MAC Address:** The default MAC Address is set to the Internet port's physical interface MAC address on the Broadband Router. It is not recommended that you change the default MAC address unless required by your ISP. You can use the **Clone Your PC's MAC Address** button to replace the Internet port's MAC address with the MAC address of your Ethernet card.

### **L2TP**

Choose L2TP (Layer 2 Tunneling Protocol) if your ISP uses a L2TP connection. Your ISP will provide you with a username and password. This option

is typically used for DSL services.

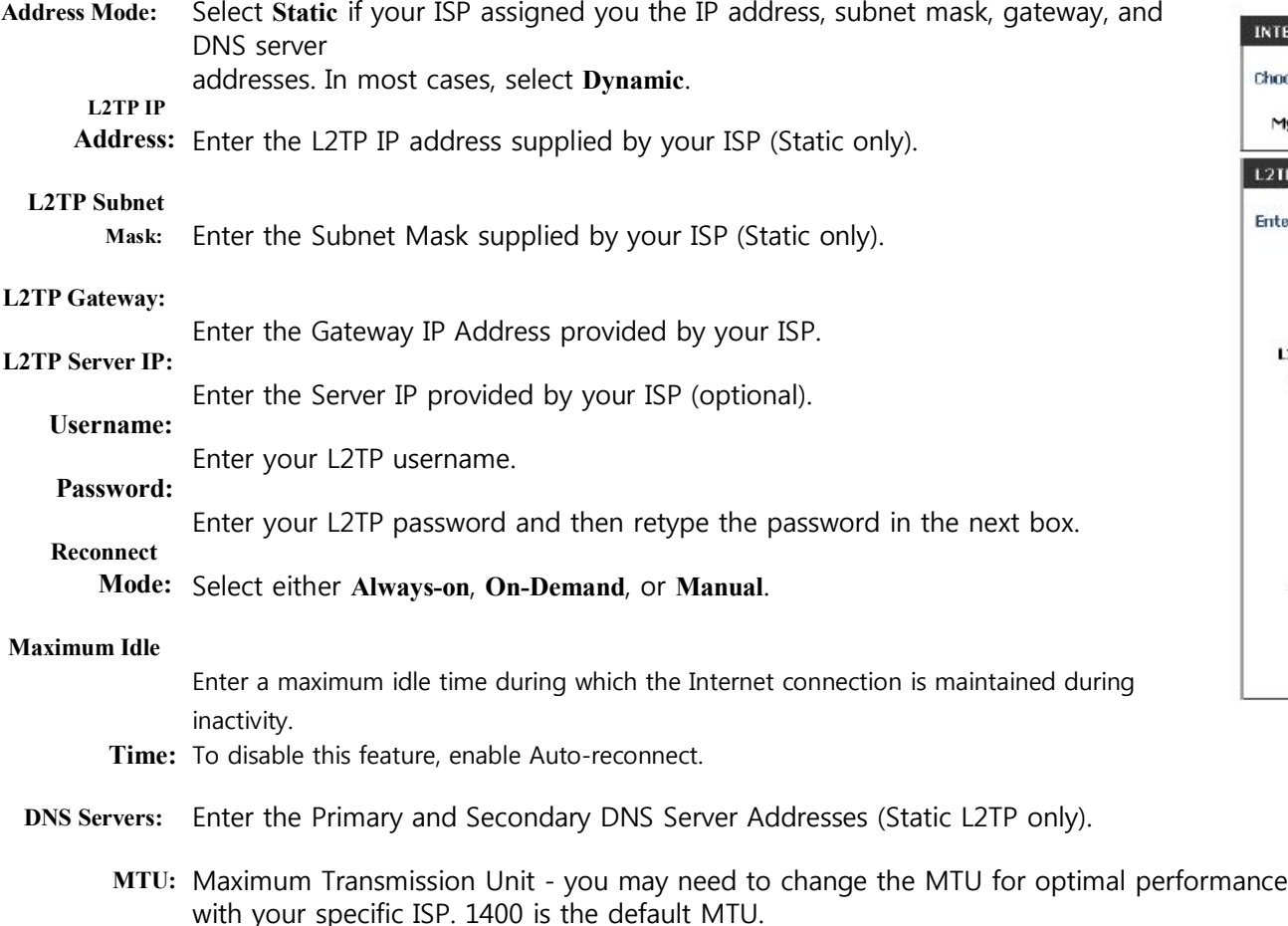

**Clone MAC** The default MAC Address is set to the Internet port's physical interface MAC address on the **Address:** Broadband Router. It is not recommended that you change the default MAC address unless required by your ISP. You can use the **Clone Your PC's MAC Address** button to replace the Internet port's MAC address with the MAC address of your Ethernet card.

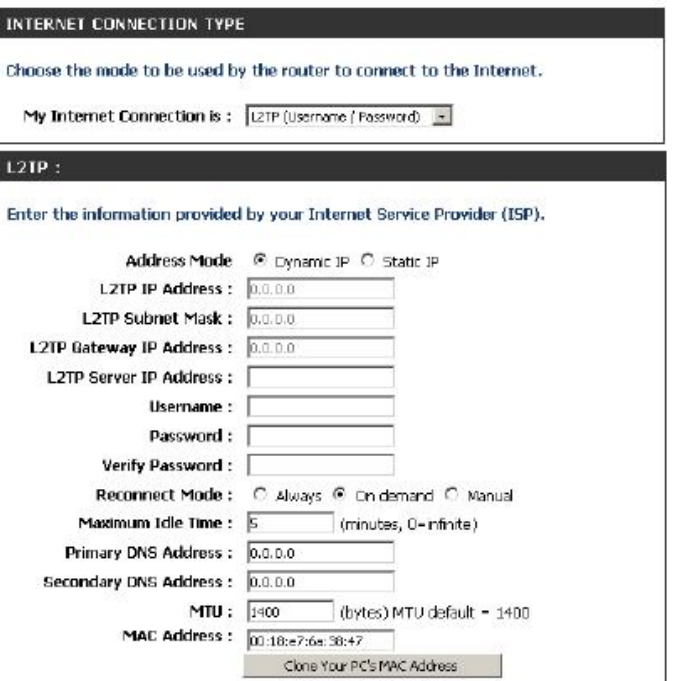

## **Static (assigned by ISP)**

Select Static IP Address if all the Internet port's IP information is provided to you by your ISP. You will need to enter in the IP address, subnet mask,

gateway address, and DNS address(es) provided to you by your ISP. Each IP address entered in the fields must be in the appropriate IP form, which are four octets separated by a dot (x.x.x.x). The Router will not accept the IP address if it is not in this format.

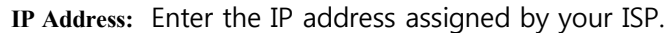

**Subnet Mask:** Enter the Subnet Mask assigned by your ISP.

**Default Gateway:** Enter the Gateway assigned by your ISP.

**DNS Servers:** The DNS server information wil be supplied by your ISP (Internet Service

#### Provider.)

**MTU:** Maximum Transmission Unit - you may need to change the MTU for

#### optimal

performance with your specific ISP. 1500 is the default MTU.

**MAC Address:** The default MAC Address is set to the Internet port's physical interface

#### MAC

address on the Broadband Router. It is not recommended that you change the

default MAC address unless required by your ISP. You can use the **Clone Your PC's MAC Address** button to replace the Internet port's MAC address with the MAC address of your Ethernet card.

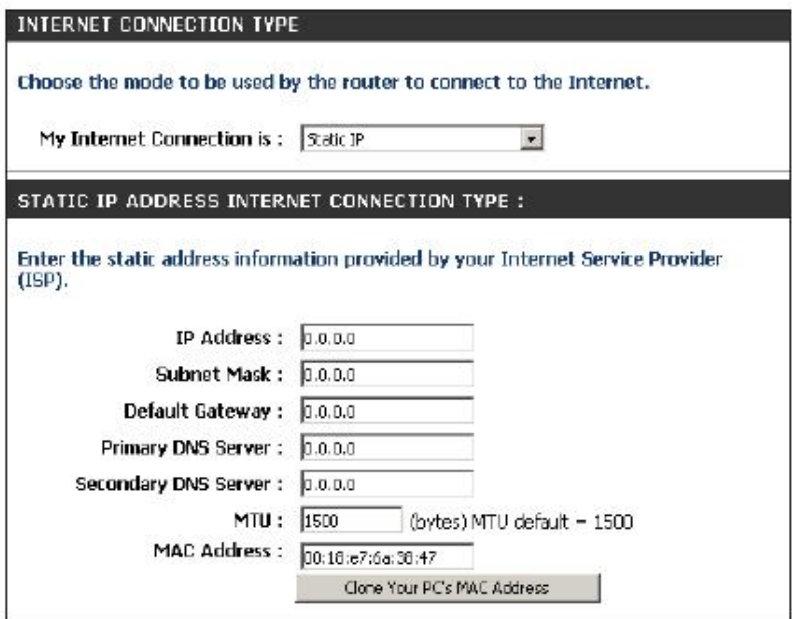

## **Wireless Settings**

If you want to add your wireless clients to your router using WPS, click **Add Wireless Device with WPS** and skip to page 75.

If you want to configure your wireless settings manual y, click **Manual Wireless Connection Setup** and skip to the next page.

## **802.11n/g (2.4GHz)**

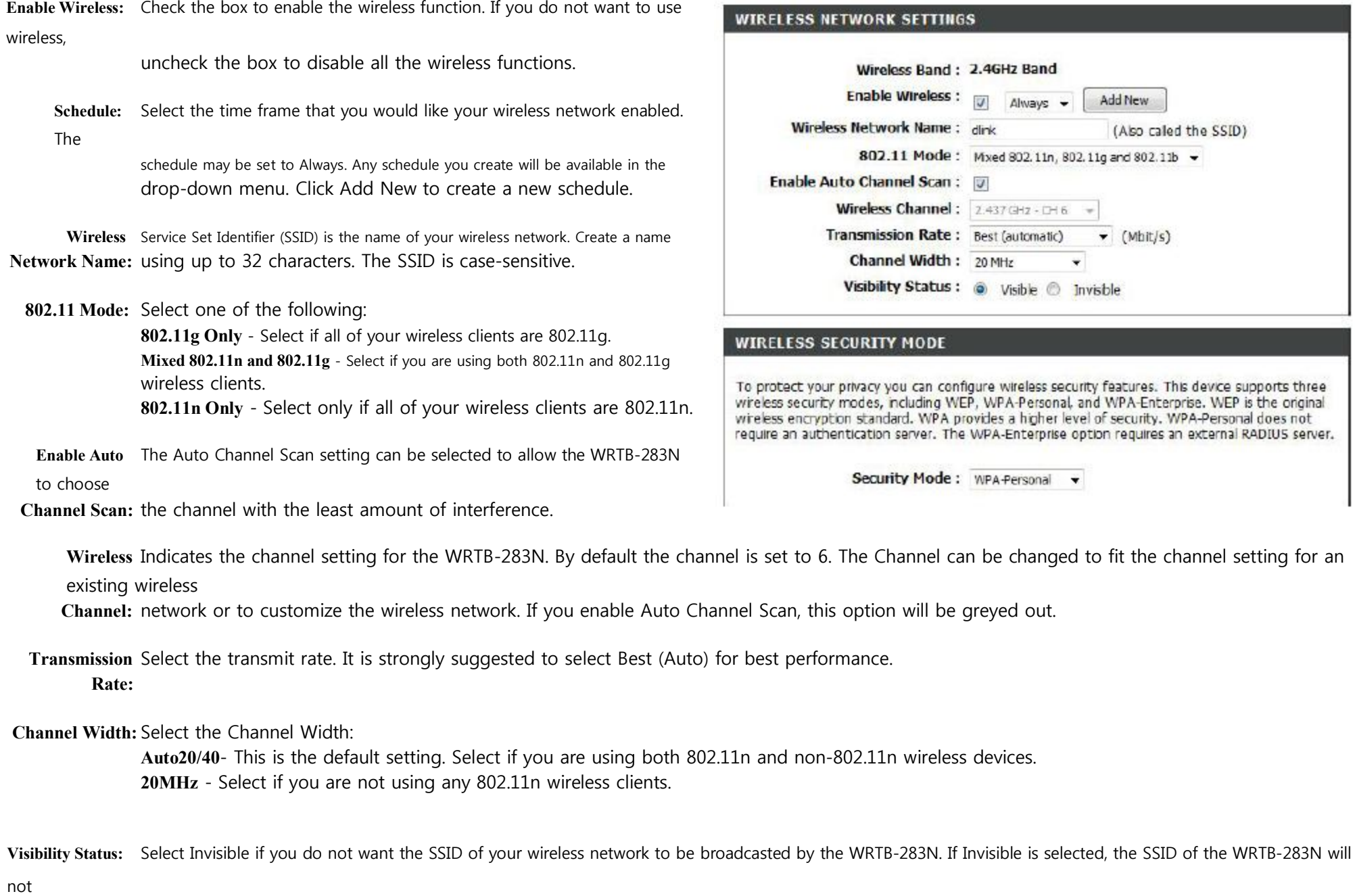

be seen by Site Survey utilities so your wireless clients will have to know the SSID of your WRTB-283N in order to connect to it.

**Wireless Security:** Refer to page 85 for more information regarding wireless security.

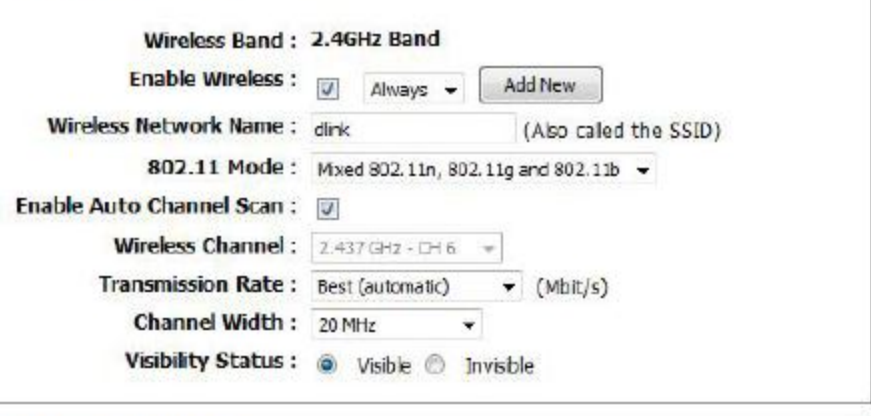

wireless security features. This device supports three PA-Personal, and WPA-Enterprise. WEP is the original es a higher level of security. WPA-Personal does not<br>A-Enterprise option requires an external RADIUS server.

Personal v

## **802.11n/g (5GHz)**

**Enable Wireless:** Check the box to enable the wireless function. If you do not want to use wireless,

uncheck the box to disable all the wireless functions.

**Schedule:** Select the time frame that you would like your wireless network enabled. The schedule may be set to Always. Any schedule you create will be available in the drop-down menu. Click **Add New** to create a new schedule.

**Wireless** Service Set Identifier (SSID) is the name of your wireless network. Create a name **Network Name:** using up to 32 characters. The SSID is case-sensitive.

**802.11 Mode:** Select one of the following:

**802.11a Only** - Select if all of your wireless clients are 802.11a. **Mixed 802.11n and 802.11a** - Select if you are using both 802.11n and 802.11a wireless clients. **802.11n Only** - Select only if all of your wireless clients are 802.11n.

**Enable Auto** The Auto Channel Scan setting can be selected to allow the WRTB-283N to

choose the

**Channel Scan:** channel with the least amount of interference.

**Wireless** Indicates the channel setting for the WRTB-283N. By default the channels set to 6. The Channel can be changed to fit the channel setting for an existing wireless

**Channel:** network or to customize the wireless network. If you enable **Auto Channel Scan**, this option will be greyed out.

**Transmission** Select the transmit rate. It is strongly suggested to select Best (Auto) for best performance. **Rate:**

**Channel Width:** Select the Channel Width:

**Auto20/40** - This is the default setting. Select if you are using both 802.11n and non-802.11n wireless devices. **20MHz** - Select if you are not using any 802.11n wireless clients.

**Visibility Status:** Select Invisible if you do not want the SSID of your wireless network to be broadcasted by the WRTB-283N. If Invisible is selected, the SSID of the WRTB-283N will

not

be seen by Site Survey utilities so your wireless clients will have to know the SSID of your WRTB-283N in order to connect to it.

**Wireless Security:** Refer to page 85 for more information regarding wireless security.

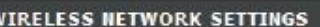

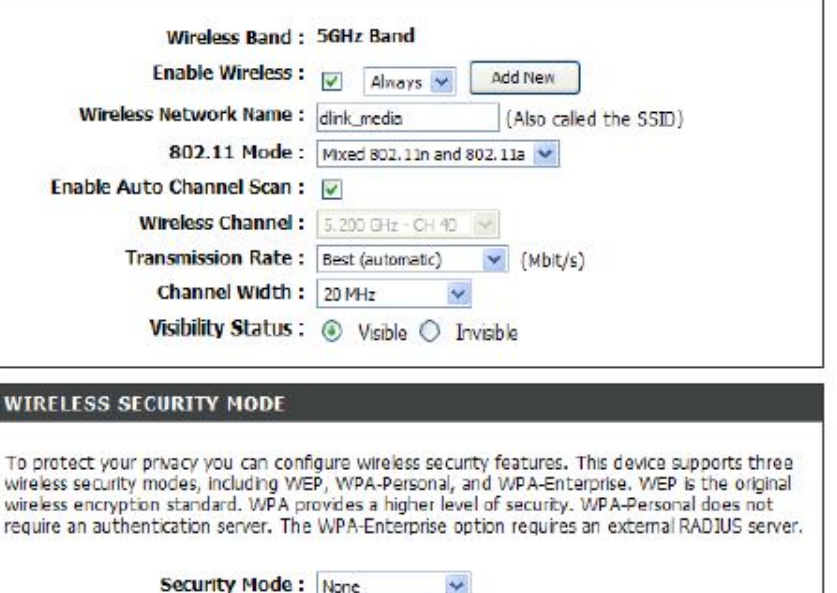

×

## **Network Settings**

This section will allow you to change the local network settings of the router and to configure the DHCP settings.

**IP Address:** Enter the IP address of the router. The default IP address is 192.168.1.1.

> If you change the IP address, once you click **Apply**, you will need to enter the new IP address in your browser to get back into the configuration utility.

**Subnet Mask:** Enter the Subnet Mask. The default subnet mask is 255.255.255.0.

#### **LAN SETUP**

This section allows you to configure the local network settings of your router. Please note that this section is optional and you should not need to change any of the settings here to get your network up and running.

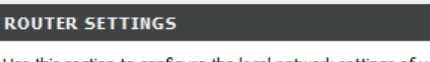

Use this section to configure the local network settings of your router. The IP Address that is configured here is the IP Address that you use to access the Web-based management interface. If you change the IP Address here, you may need to adjust your PC's network settings to access the network again.

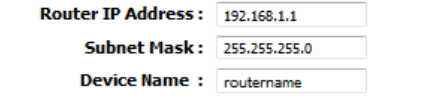

## **DHCP Server Settings**

DHCP stands for Dynamic Host Control Protocol. The WRTB-283N has a built-in DHCP server. The DHCP Server will

automatically assign an IP address

to the computers on the LAN/private network. Be sure to set your computers to be DHCP clients by setting their TCP/IP settings to "Obtain an IP

Address Automatically." When you turn your computers on, they will automatically load the proper TCP/IP settings provided by the WRTB-283N. The

DHCP Server will automatically allocate an unused IP address from the IP address pool to the requesting computer. You must specify the starting

and ending address of the IP address pool.

**Enable DHCP** Check this box to enable the DHCP server on your router. Uncheck **Server:** to disable this function.

**DHCP IP Address** Enter the starting and ending IP addresses for the DHCP server's

**Range:** IP assignment.

**Note:** If you statically (manually) assign IP addresses

to your computers or devices, make sure the IP addresses are outside of this range or you may have an IP conflict.

**DHCP Lease Time:** The length of time for the IP address lease. Enter the Lease time in minutes.

### **DHCP SERVER SETTINGS (OPTIONAL)**

Use this section to configure the built-in DHCP Server to assign IP addresses to the computers on vour network.

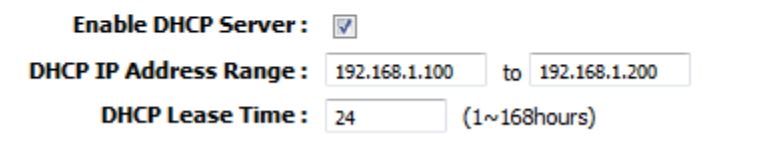

## **IPv6 Internet Connection**

Click **IPv6 Internet Connection Setup Wizard** to begin. Skip to page

29.

If you want to configure your IPv6 Internet Connection manual y, click **Manual IPv6 Internet Connection Setup** and skip to the next page.

#### **IPV6 INTERNET CONNECTION**

There are two ways to set up your Internet connection. You can use the Web-based IPv6 Internet Connection Setup Wizard, or you can manually configure the connection.

#### **INTERNET CONNECTION SETUP WIZARD**

If you would like to utilize our easy to use Web-based Wizards to assist you in connecting your new D-Link Systems Router to the Internet, dick on the button below.

IPv6 Internet Connection Setup Wizared

Note: Before launching the wizards, please make sure you have followed all steps outlined in the Quick Installation Guide included in the package.

#### MANUAL IPV6 LOCAL CONNECTIVITY SETUP

If you would like to configure IPv6 local connectivity settings of your D-Link Router, then dick on the button below.

IPv6 Local Connectivity Settings

#### MANUAL IPV6 INTERNET CONNECTION SETUP

If you would like to configure the Internet settings of your new D-Link Systems Router manually, then click on the button below.

Manual IPv6 Internet Connection Setup

## **IPv6 Manual Setup**

There are several connection types to choose from: Auto Detection, Static IPv6, Autoconfiguration (SLAAC/DHCPv6), PPPoE, IPv6 in IPv4 Tunnel,

6to4, 6rd, and Link-local. If you are unsure of your connection method, please contact your IPv6 Internet Service Provider.

Note: If using the PPPoE option, you will need to ensure that any PPPoE client software on your computers has been removed or disabled.

## **Auto Detection**

Select Auto Detection to have the router detect and automatically configure your IPv6 setting from your ISP.

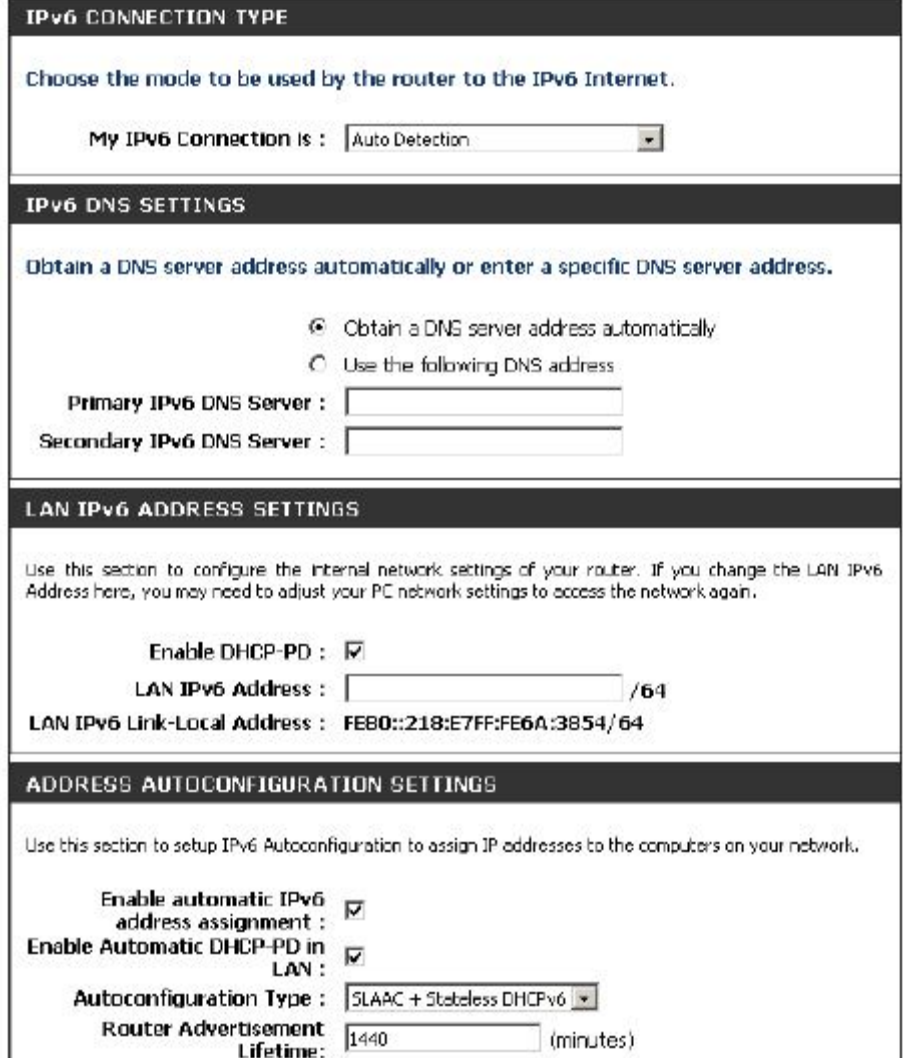

## **Static IPv6 (Stateful)**

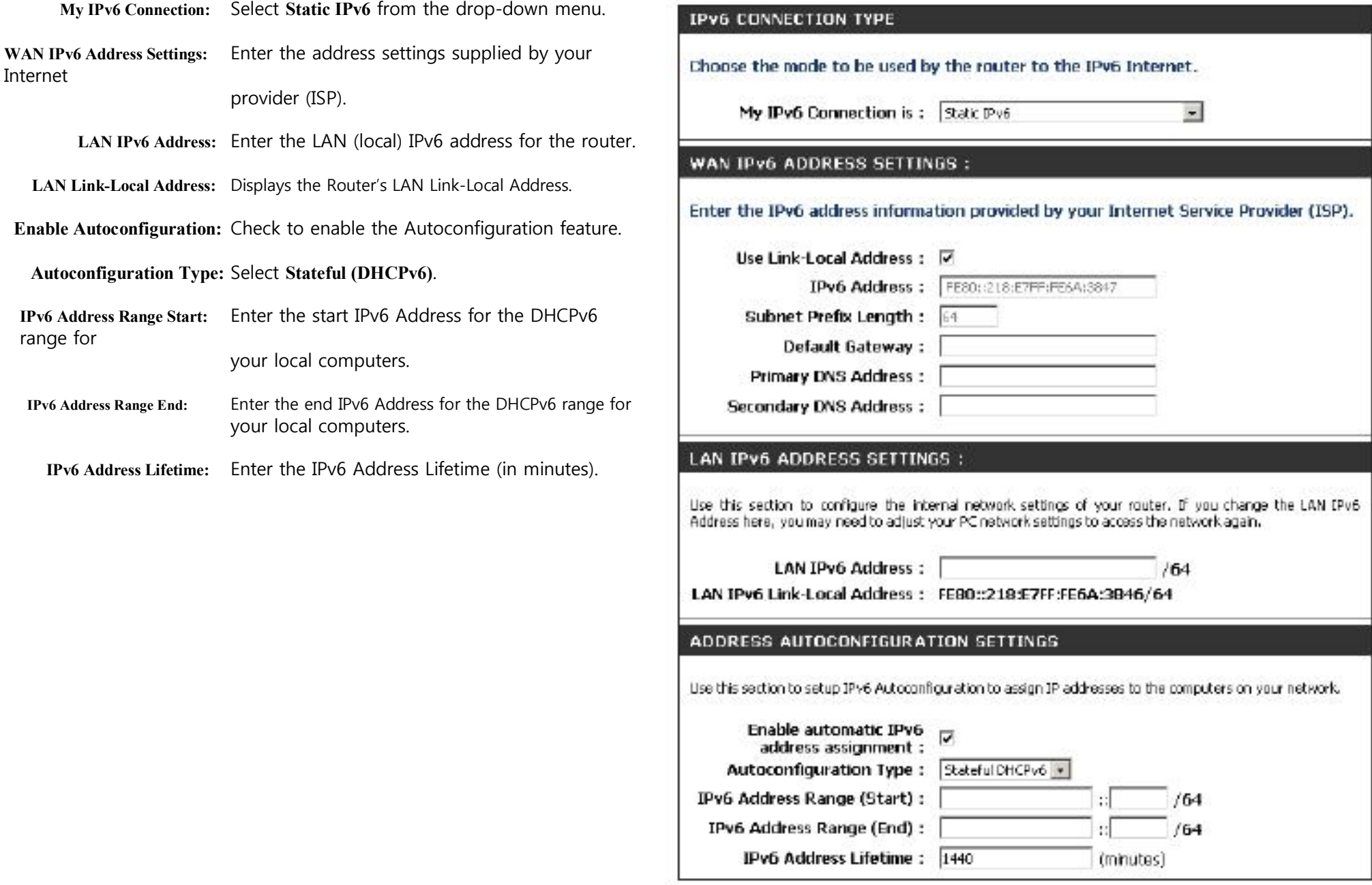

## **Static IPv6 (Stateless)**

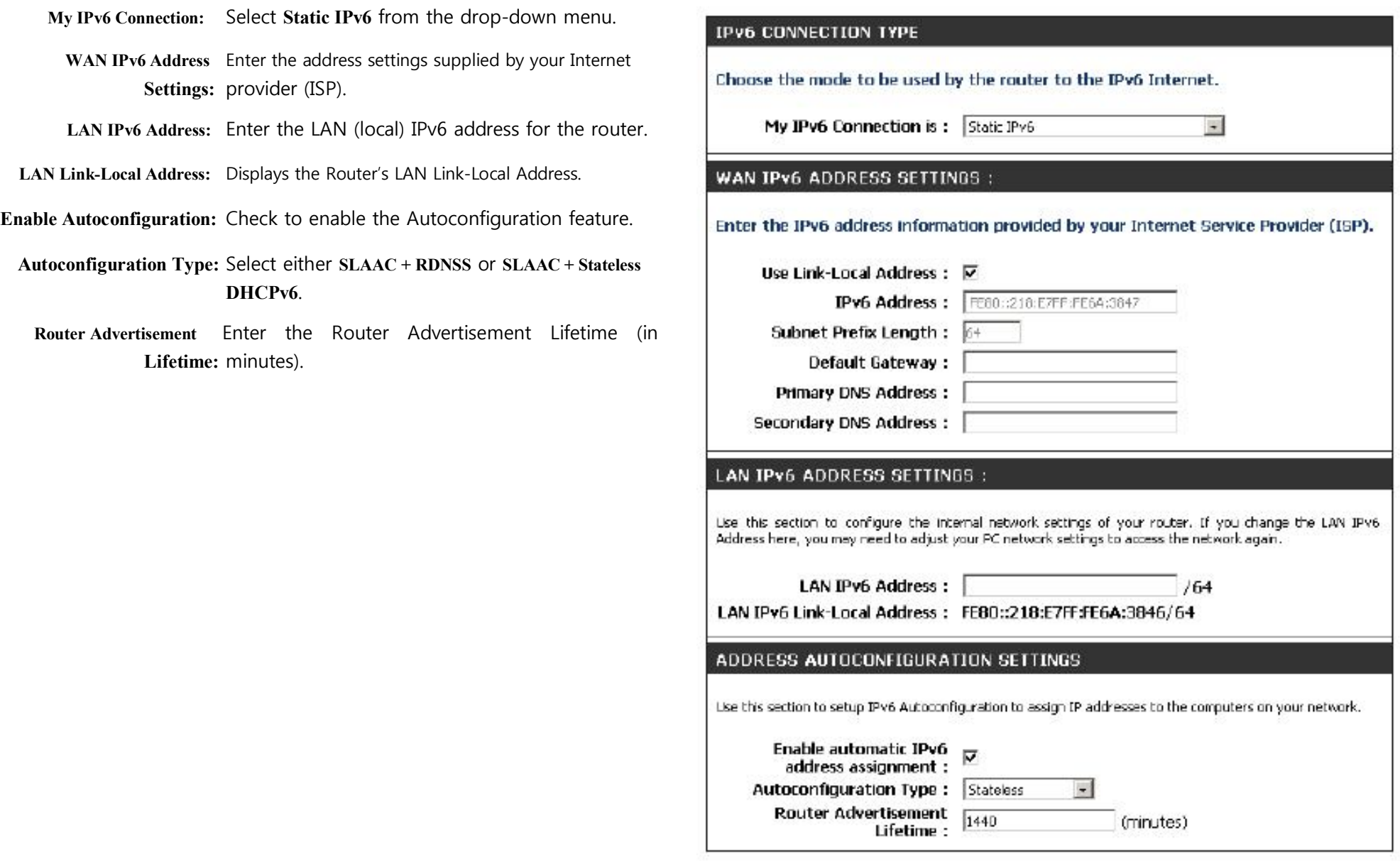
#### **Autoconfiguration (Stateful)**

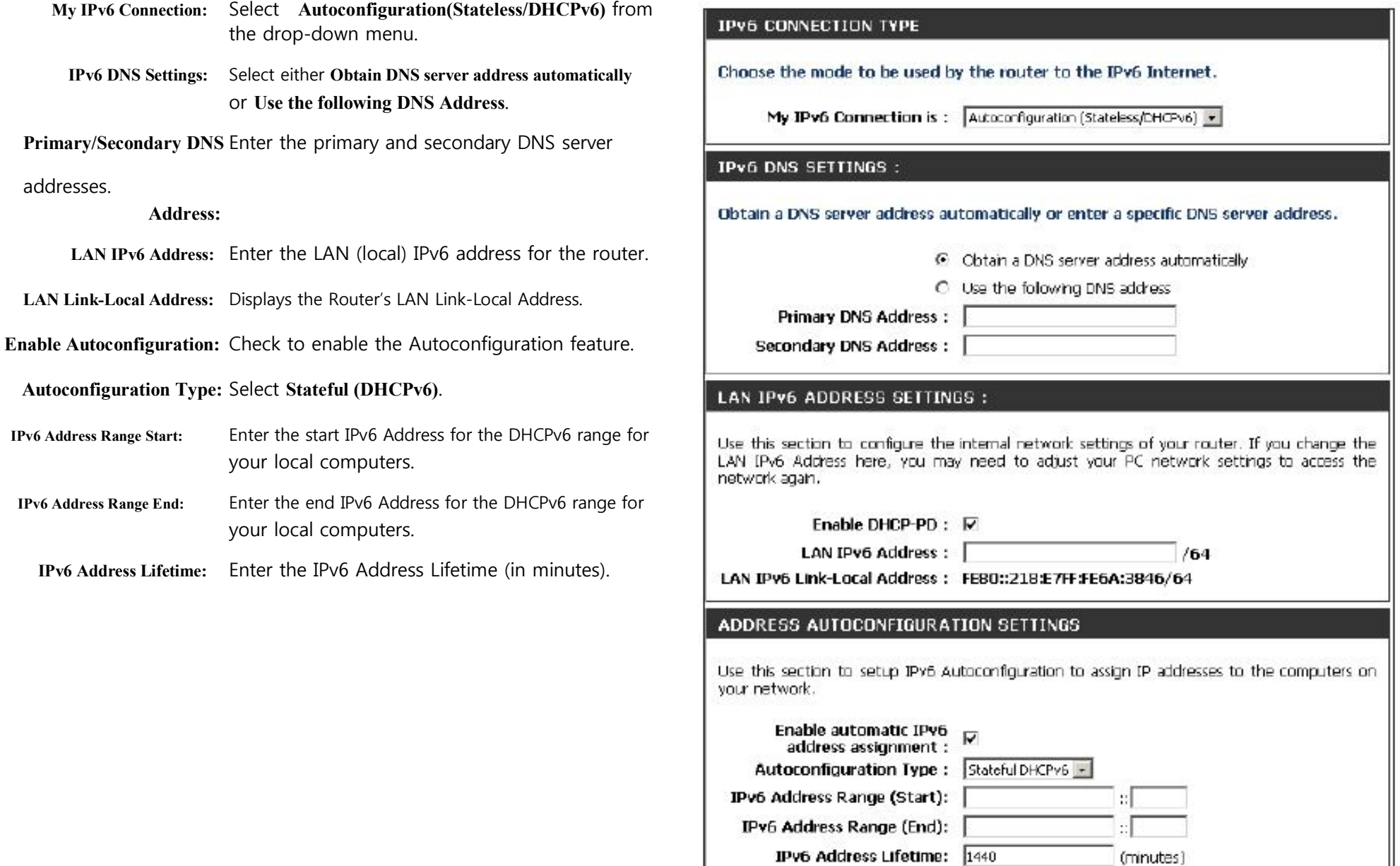

### **Autoconfiguration (Stateless)**

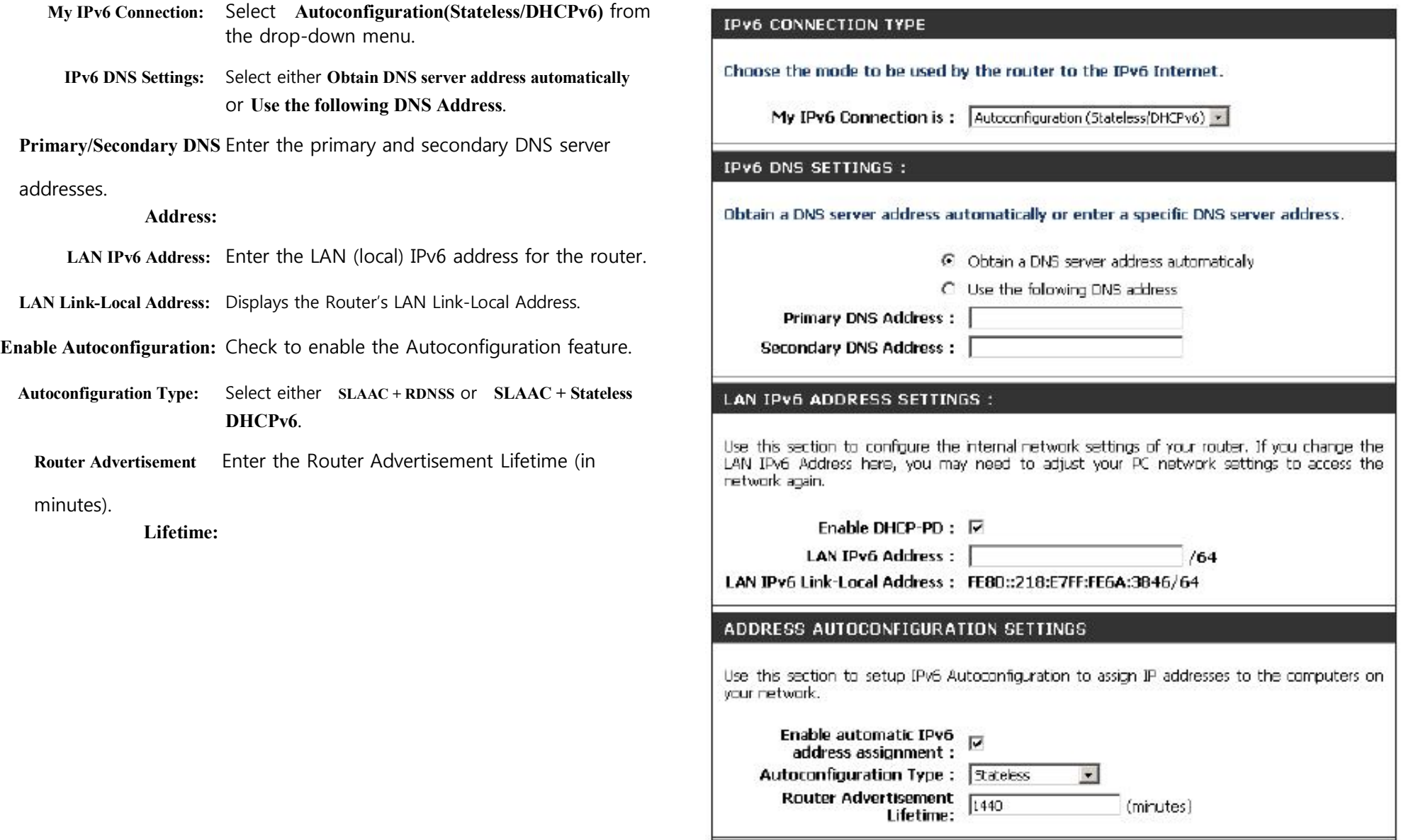

#### **PPPoE (Stateful)**

**My IPv6 Connection:** Select **PPPoE** from the drop-down menu.

**PPPoE:** Enter the PPPoE account settings supplied by your Internet provider (ISP).

- **Address Mode:** Select **Static** if your ISP assigned you the IP address, subnet mask, gateway, and DNS server addresses. In most cases, select **Dynamic**.
	- **IP Address:** Enter the IP address (Static PPPoE only).
	- **User Name:** Enter your PPPoE user name.

**Password:** Enter your PPPoE password and then retype the password in the next box.

**Service Name:** Enter the ISP Service Name (optional).

- **Reconnection Mode:** Select either **Always-on**, **On-Demand**, or **Manual**.
- **Maximum Idle Time:** Enter a maximum idle time during which the Internet connection is maintained during inactivity. To disable this feature, enable Auto-reconnect.
	- **MTU:** Maximum Transmission Unit you may need to change the MTU for optimal performance with your specific ISP. 1492 is the default MTU.
- **IPv6 DNS Settings:** Select either **Obtain DNS server address automatically** or **Use the**

#### **following DNS Address**.

- **Primary/Secondary DNS** Enter the primary and secondary DNS server addresses. **Address:**
	- **LAN IPv6 Address:** Enter the LAN (local) IPv6 address for the router.
- **LAN Link-Local Address:** Displays the Router's LAN Link-Local Address.

**Enable Autoconfiguration:** Check to enable the Autoconfiguration feature.

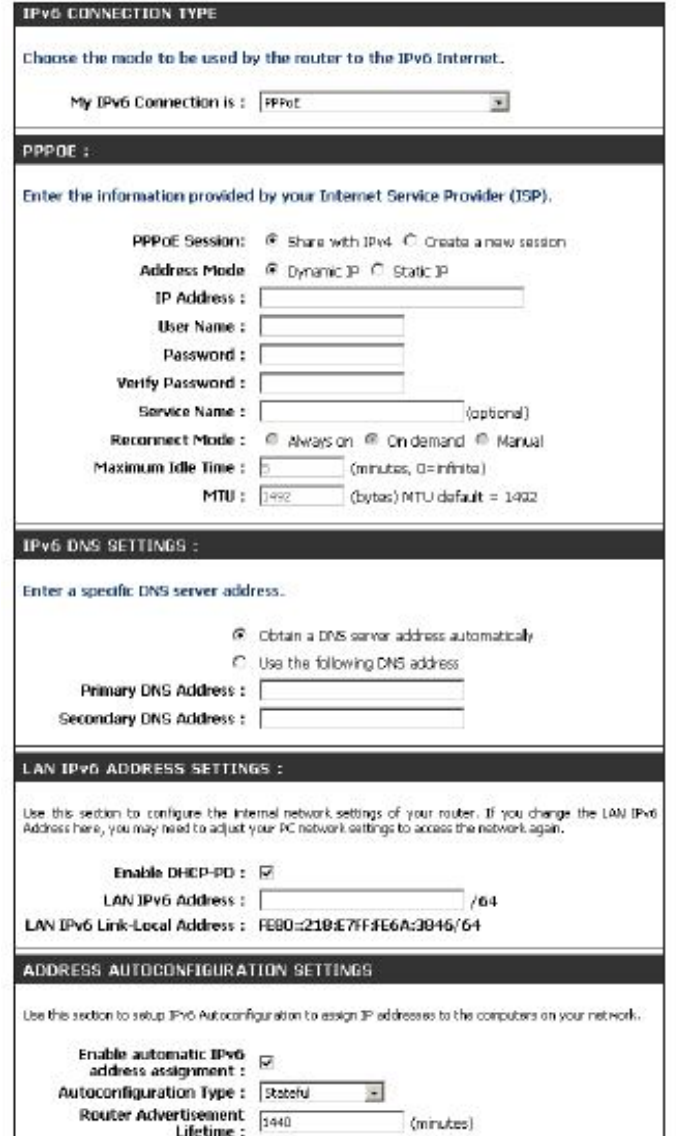

**Autoconfiguration Type:** Select **Stateful (DHCPv6)**.

- **IPv6 Address Range Start:** Enter the start IPv6 Address for the DHCPv6 range for your local computers.
- **IPv6 Address Range End:** Enter the end IPv6 Address for the DHCPv6 range for your local computers.

**IPv6 Address Lifetime:** Enter the IPv6 Address Lifetime (in minutes).

#### **PPPoE (Stateless)**

#### **My IPv6 Connection:** Select **PPPoE** from the drop-down menu.

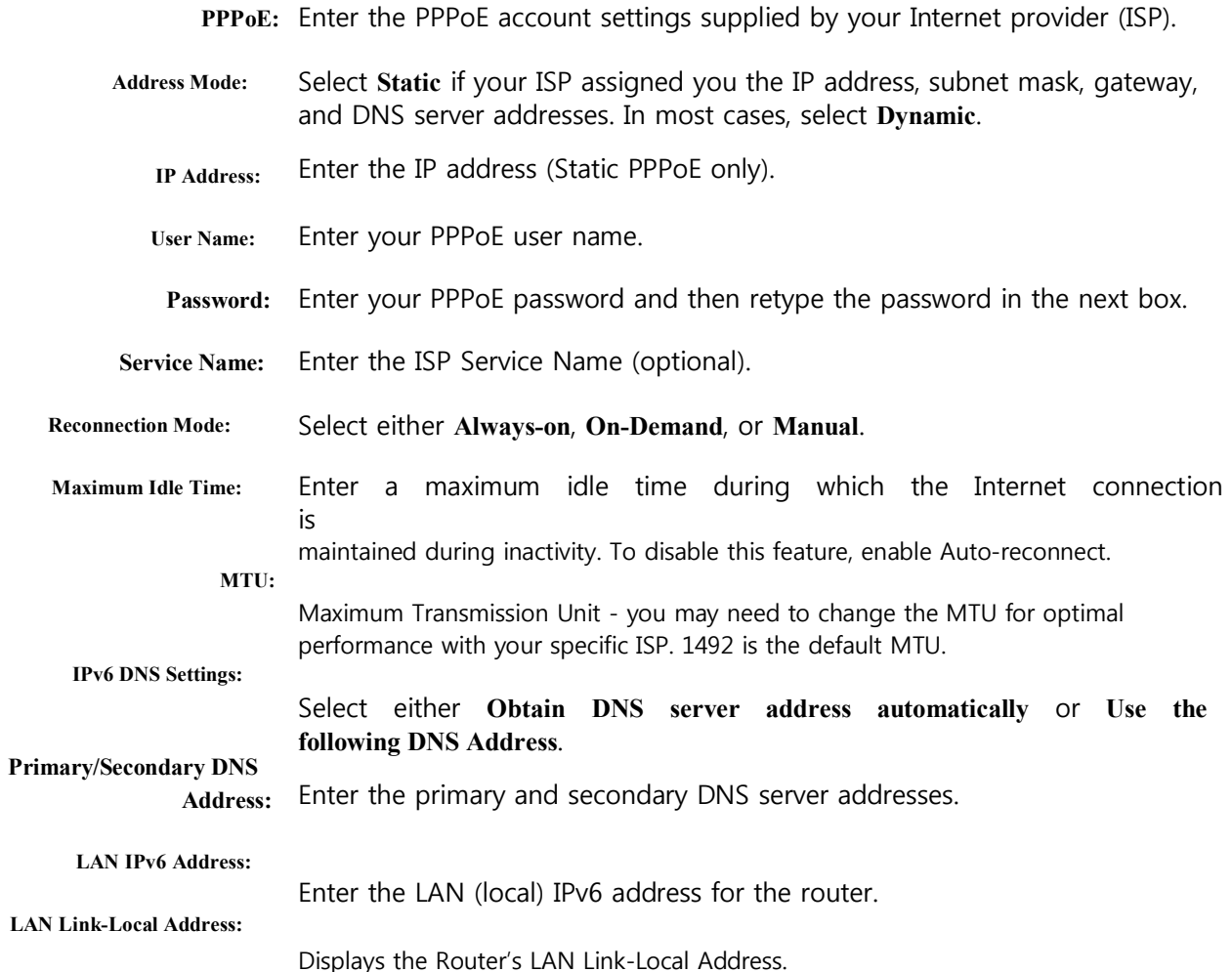

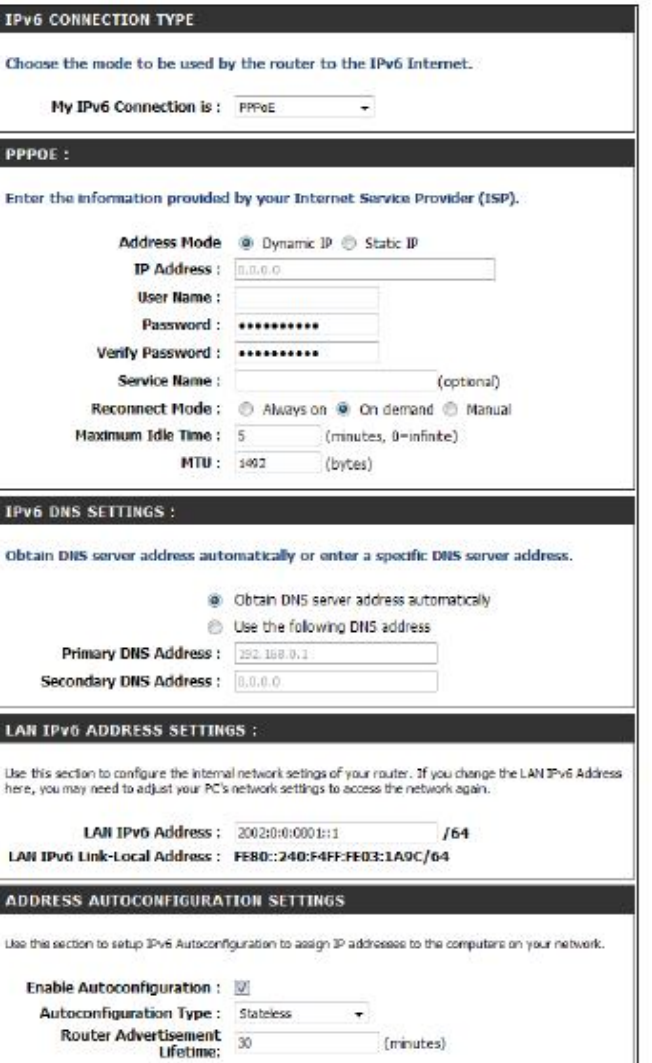

#### **Enable Autoconfiguration:**

**Autoconfiguration Type:** Check to enable the Autoconfiguration feature.

**Router Advertisement Lifetime:** Select either **SLAAC + RDNSS** or **SLAAC + Stateless DHCPv6**.

Enter the Router Advertisement Lifetime (in minutes).

#### **IPv6 in IPv4 Tunneling (Stateful)**

**My IPv6 Connection:** Select **IPv6 in IPv4 Tunnel** from the drop-down menu.

**IPv6 in IPv4 Tunnel** Enter the settings supplied by your Internet provider (ISP).

**Settings:**

**LAN IPv6 Address:** Enter the LAN (local) IPv6 address for the router.

**LAN Link-Local** Displays the Router's LAN Link-Local Address. **Address:**

**Enable** Check to enable the Autoconfiguration feature. **Autoconfiguration:**

**Autoconfiguration** Select **Stateful (DHCPv6)**. **Type:**

**IPv6 Address Range** Enter the start IPv6 Address for the DHCPv6 range for your

**Start:** local computers.

**IPv6 Address Range** Enter the end IPv6 Address for the DHCPv6 range for your **End:** local computers.

**Pv6 Address Lifetime:** Enter the Router Advertisement Lifetime (in minutes).

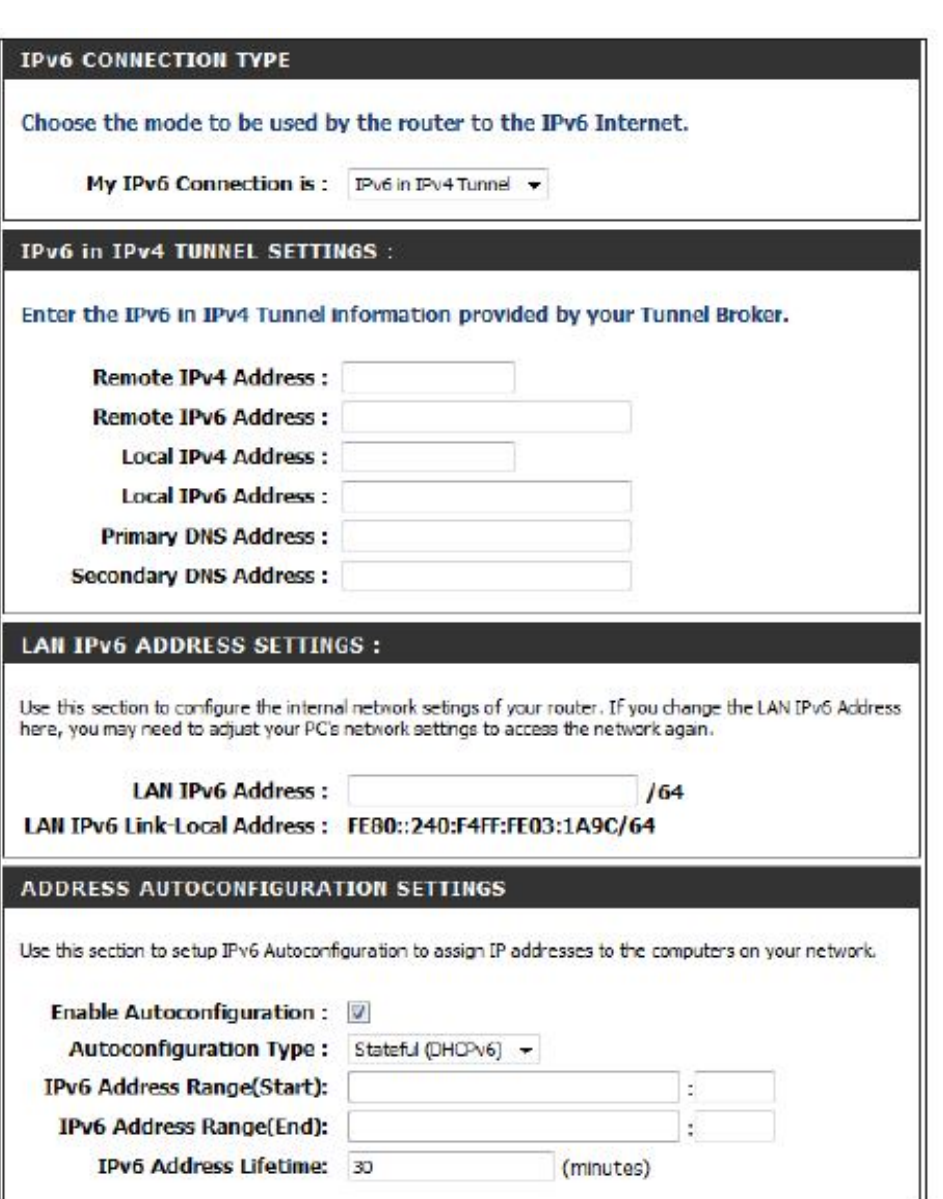

#### **IPv6 in IPv4 Tunneling (Stateless)**

**My IPv6 Connection:** Select **IPv6 in IPv4 Tunnel** from the drop-down menu.

- **IPv6 in IPv4 Tunnel** Enter the settings supplied by your Internet provider (ISP). **Settings:**
- **LAN IPv6 Address:** Enter the LAN (local) IPv6 address for the router.
- **LAN Link-Local Address:** Displays the Router's LAN Link-Local Address.

**Enable** Check to enable the Autoconfiguration feature. **Autoconfiguration:**

**Autoconfiguration Type:** Select either **SLAAC + RDNSS** or **SLAAC + Stateless DHCPv6**.

**IPv6 Address Lifetime:** Enter the IPv6 Address Lifetime (in minutes).

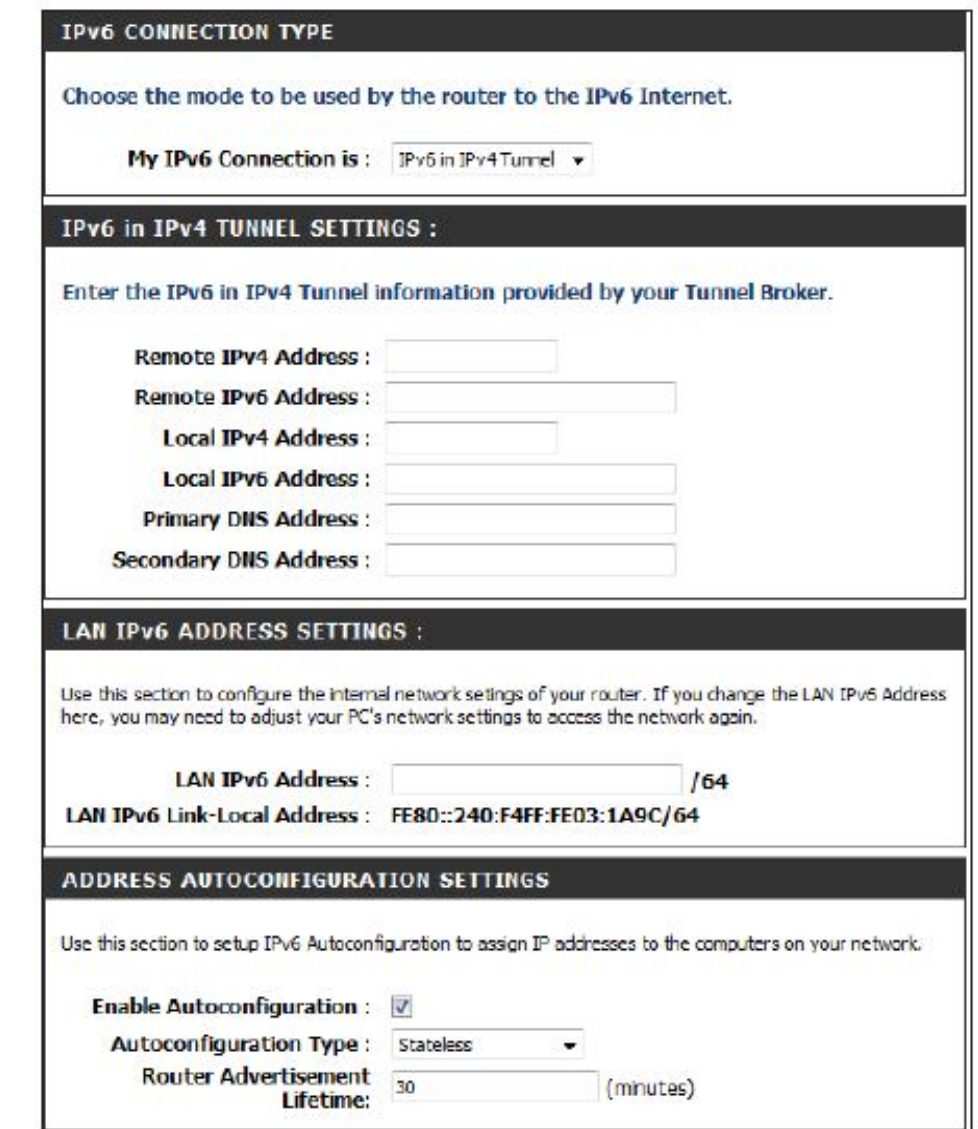

### **6 to 4 Tunneling (Stateful)**

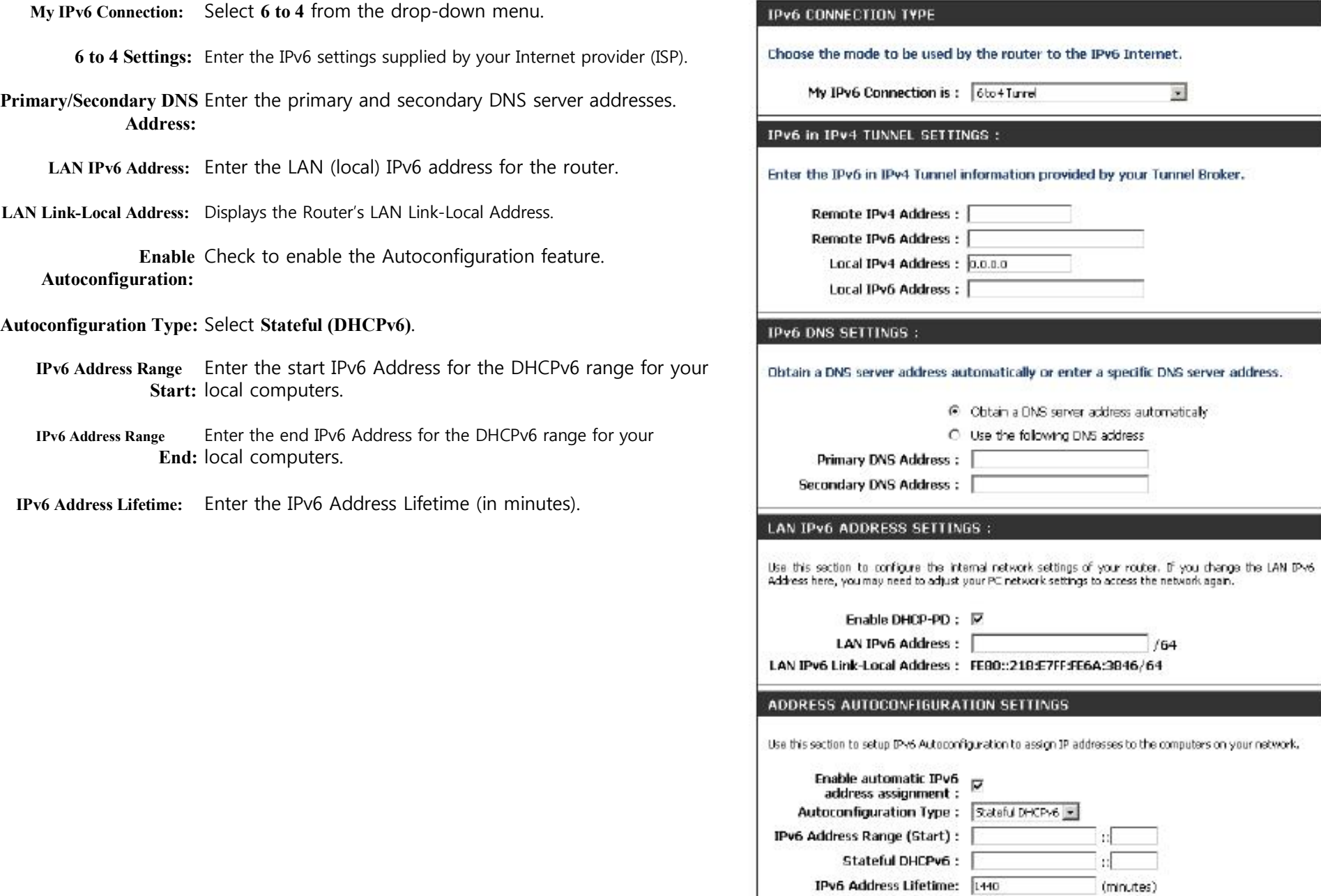

#### **6 to 4 Tunneling (Stateless)**

- **My IPv6 Connection:** Select **6 to 4** from the drop-down menu.
	- **6 to 4 Settings:** Enter the IPv6 settings supplied by your Internet provider (ISP).
- **Primary/Secondary DNS** Enter the primary and secondary DNS server addresses. **Address:**
	- **LAN IPv6 Address:** Enter the LAN (local) IPv6 address for the router.
- **LAN Link-Local Address:** Displays the Router's LAN Link-Local Address.
- **Enable Autoconfiguration:** Check to enable the Autoconfiguration feature.
- **Autoconfiguration Type:** Select either **SLAAC + RDNSS** or **SLAAC + Stateless DHCPv6**.
	- **Router Advertisement** Enter the Router Advertisement Lifetime (in minutes). **Lifetime:**

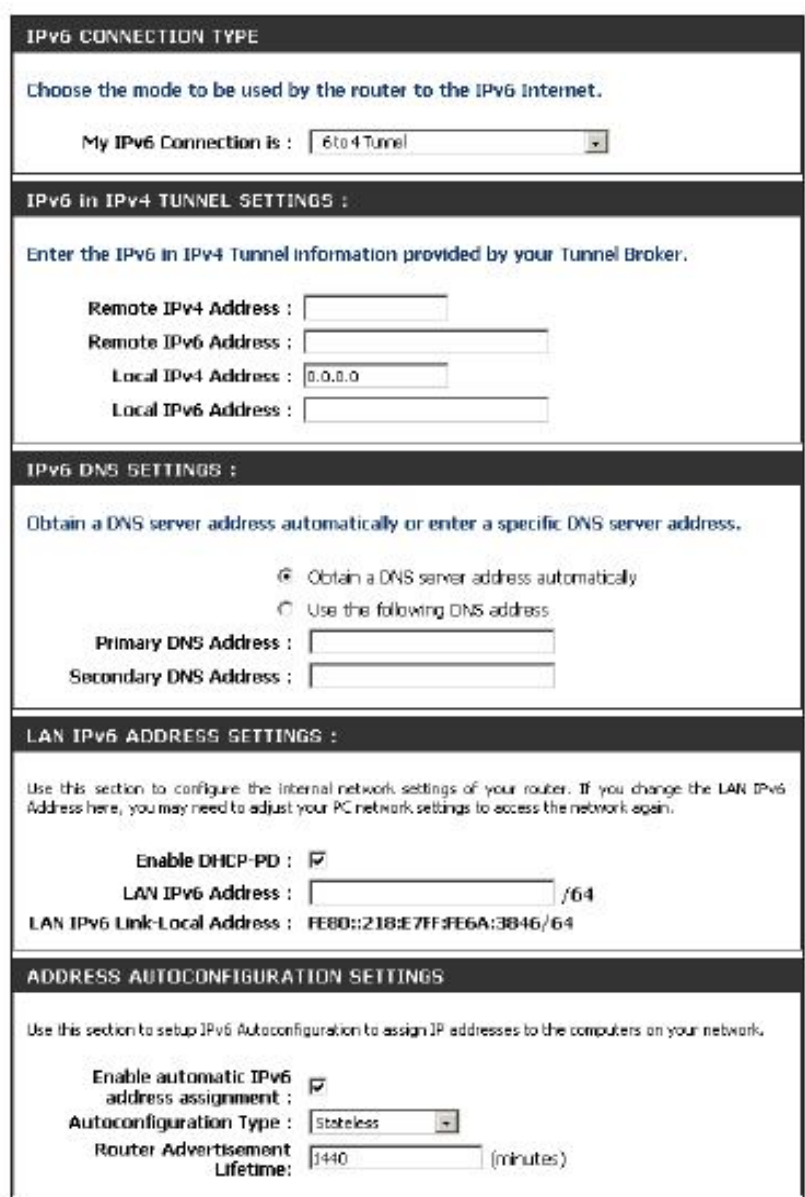

#### **6rd (Stateless)**

- **My IPv6 Connection:** Select **6rd** from the drop-down menu.
	- **6RD Settings:** Enter the address settings supplied by your Internet provider (ISP).
	- **LAN IPv6 Address:** Enter the LAN (local) IPv6 address for the router.
- **LAN Link-Local Address:** Displays the Router's LAN Link-Local Address.
- **Enable Autoconfiguration:** Check to enable the Autoconfiguration feature.
- **Autoconfiguration Type:** Select either **SLAAC+ RDNSS** or **SLAAC + Stateless DHCPv6**.
	- **Router Advertisement** Enter the Router Advertisement Lifetime (in **Lifetime:** minutes).

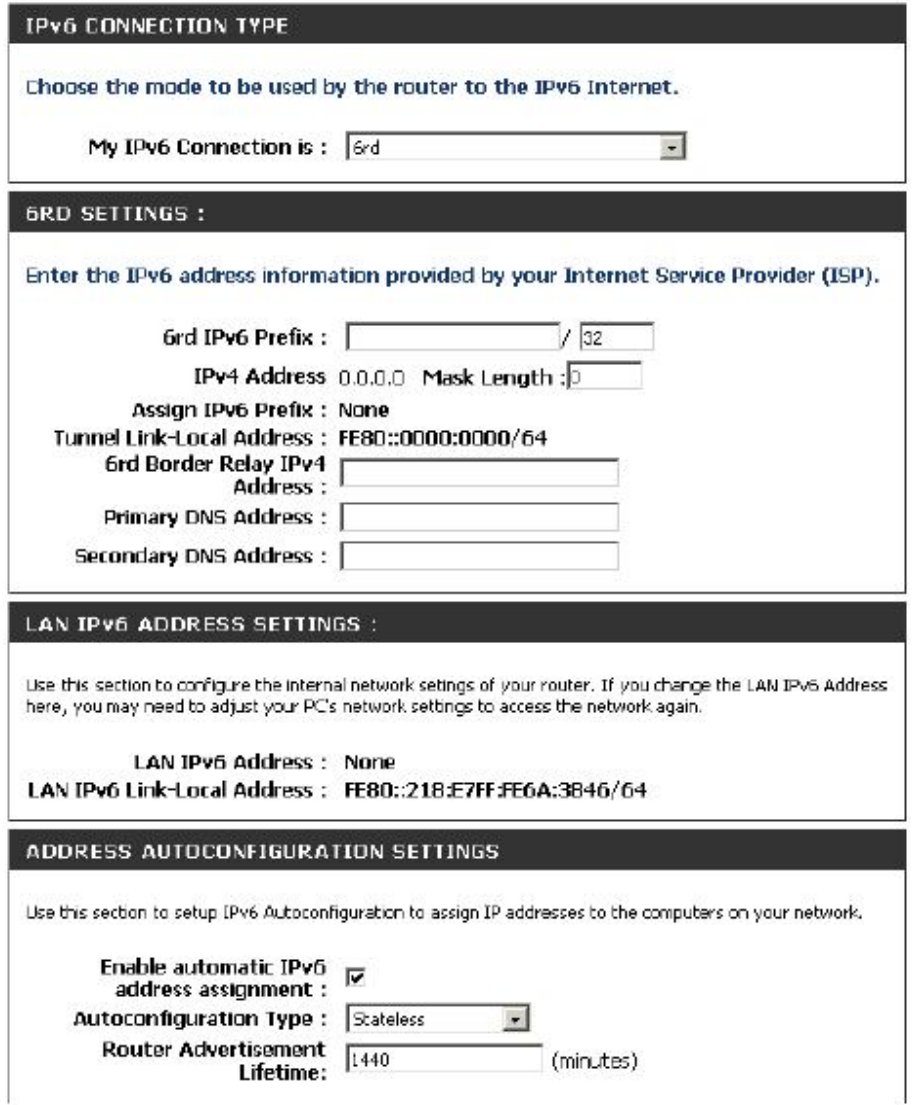

#### **6rd (Stateful)**

**My IPv6 Connection:** Select **6rd** from the drop-down menu.

- provider (ISP).
	- LAN IPv6 Address: Enter the LAN (local) IPv6 address for the
- **LAN Link-Local Address:** Displays the Router's LAN Link-Local Address.

**Enable Autoconfiguration:** Check to enable the Autoconfiguration feature.

#### **Autoconfiguration Type:** Select **Stateful (DHCPv6)**.

- **IPv6 Address Range Start:** Enter the start IPv6 Address for the DHCPv6 range for your local computers. **IPv6 Address Range End:** Enter the end IPv6 Address for the DHCPv6 range for your local computers.
	- **IPv6 Address Lifetime:** Enter the IPv6 Address Lifetime (in minutes).

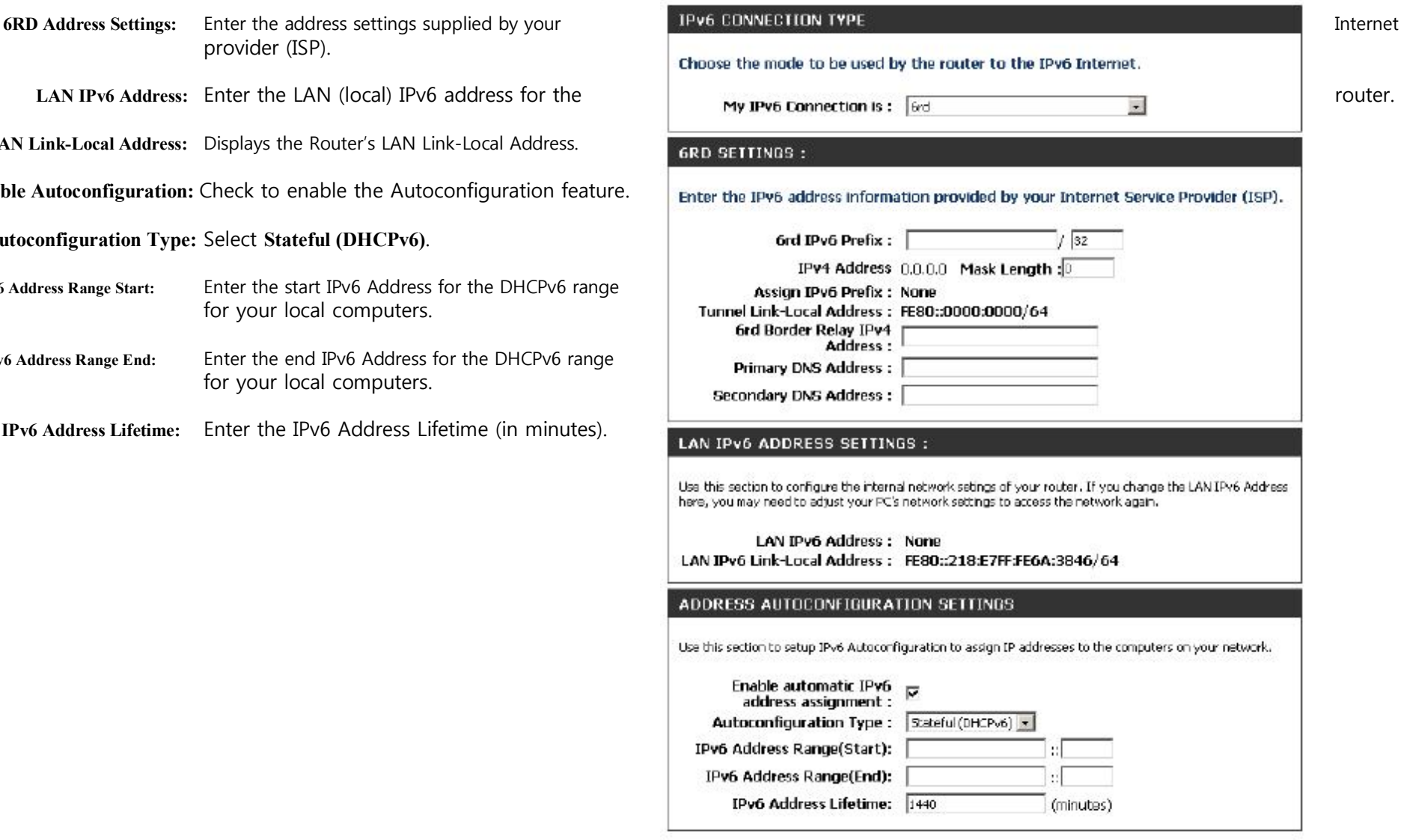

#### **Link-Local Connectivity**

- **My IPv6 Connection:** Select **Link-Local Only** from the drop-down menu.
	- **LAN IPv6 Address** Displays the IPv6 address of the router. **Settings:**

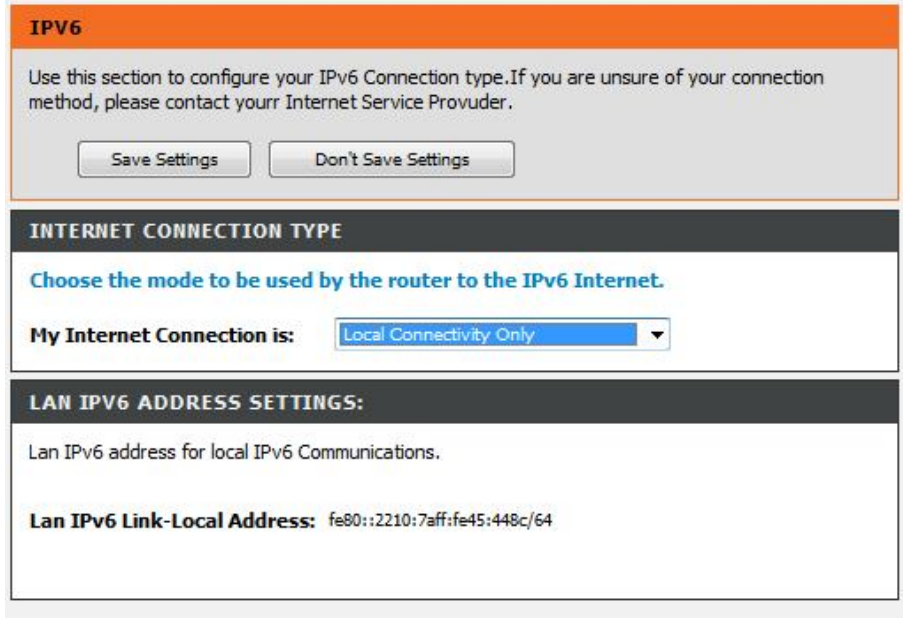

#### **Parental Controls**

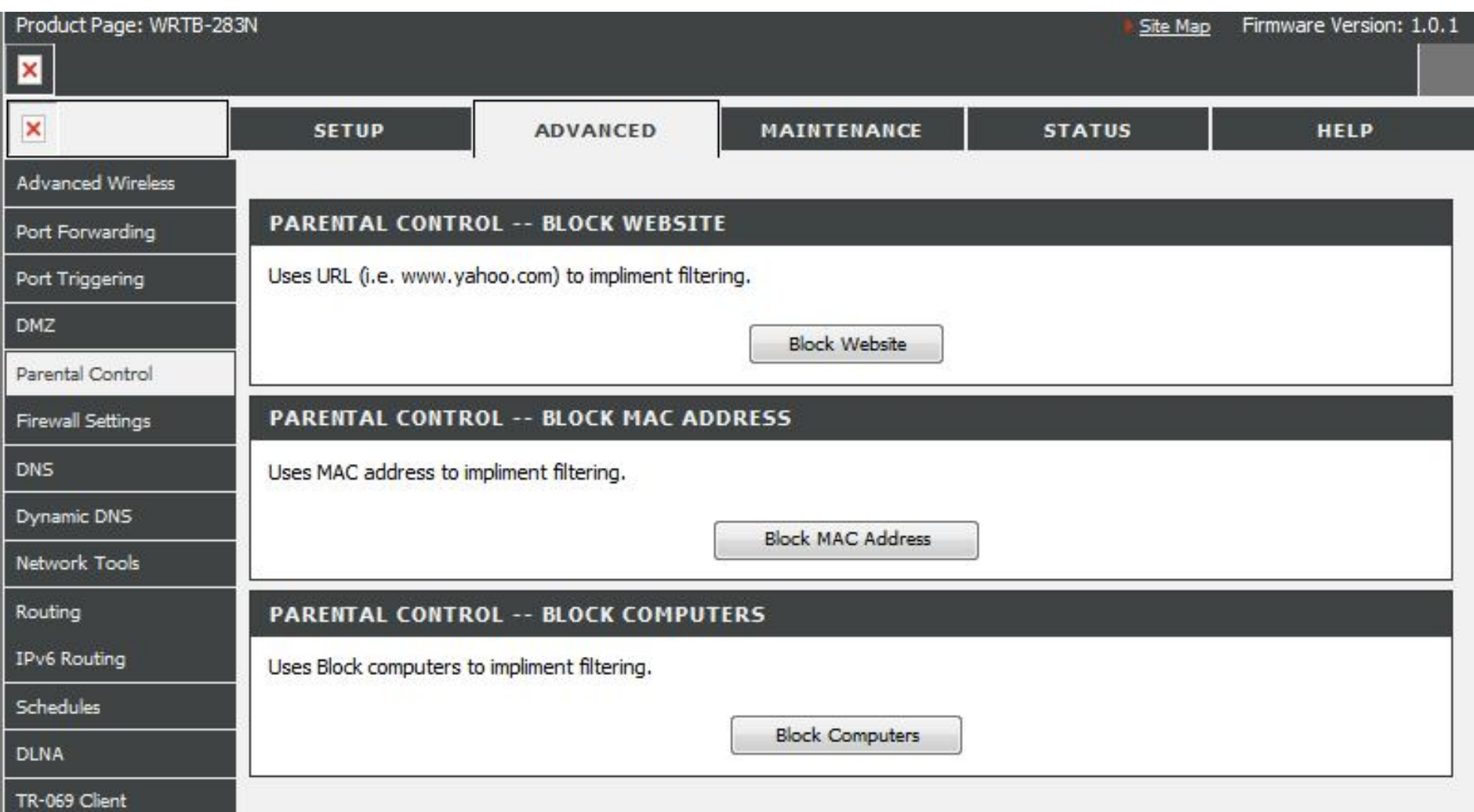

## **Port Forwarding**

This will allow you to open a single port or a range of ports.

- **Name:** Enter a name for the rule or select an application from the drop-down menu. Select an application and click **<<** to populate the fields.
- **IP Address:** Enter the IP address of the computer on your local network that you want to allow the incoming service to. If your computer is receiving an IP address automatically from the router (DHCP), you computer will be listed in the"Computer Name" drop-down menu. Select your computer and click **<<**.
- **TCP/UDP:** Enter the TCP and/or UDP port or ports that you want to open. You can enter a single port or a range of ports. Separate ports with a common.

Example: 24,1009,3000-4000

**Inbound Filter:** Select **Allow All** (most common) or a created Inbound filter. You

> may create your own inbound filters in the **Advanced > Inbound Filter** page.

**Schedule:** The schedule of time when the Virtual Server Rule wil be enabled. The schedule may be set to Always, which wil al ow the particular service to always be enabled. You can create your own times in the **Tools** > **Schedules** section.

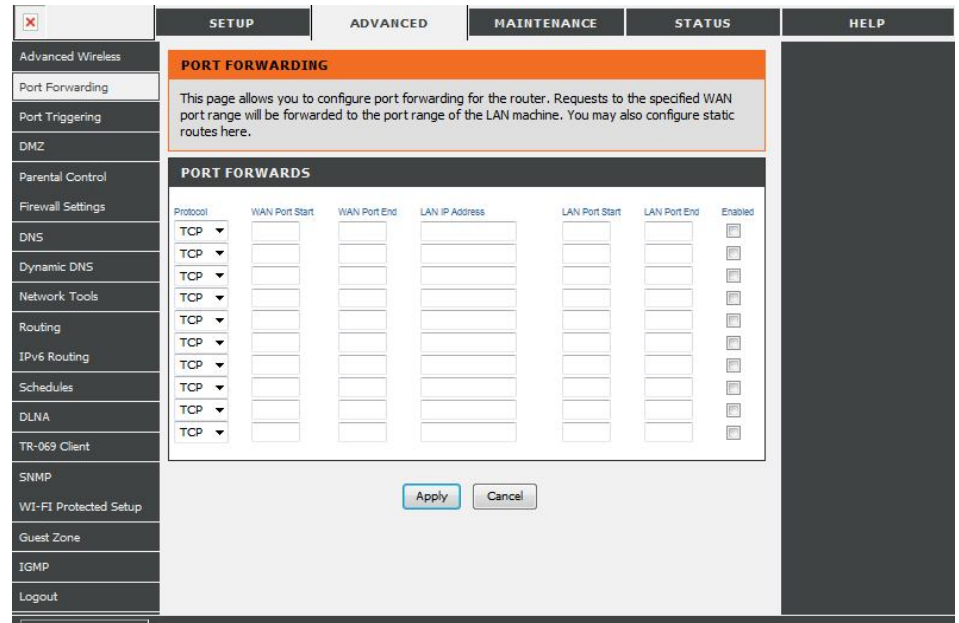

## **Firewall Settings**

A firewall protects your network from the outside world. The Gemtek WRTB-283N offers a firewall type functionality. The SPI feature helps prevent cyber

attacks. Sometimes you may want a computer exposed to the outside world for certain types of applications. If you choose to expose a computer, you cam enable DMZ. DMZ is short for Demilitarized Zone. This option will expose the chosen computer completely to the outside world.

- **Enable SPI:** SPI (Stateful Packet Inspection, also known as dynamic packet filtering) helps to prevent cyber attacks by tracking more state per session. It validates that the traffic passing through the session conforms to the protocol.
- **NAT Endpoint** Select one of the following for TCP and UDP ports:
	- **Filtering: Endpoint Independent** Any incoming traffic sent to an open port will be forwarded to the application that opened the port. The port will close if idle for 5 minutes.

**Address Restricted** - Incoming traffic must match the IP address of the outgoing connection.

**Address + Port Restriction** - Incoming traffic must match the IP address and port of the outgoing connection.

**Enable DMZ Host:** If an application has trouble working from behind the router, you can expose one computer to the Internet and run the application on that computer.

> **Note:** Placing a computer in the DMZ may expose that computer to a variety of security risks. Use of this option is only recommended as a last resort.

**IP Address:** Specify the IP address of the computer on the LAN that you want to have unrestricted Internet communication. If this computer obtains it's IP address automatical y using DHCP, be sure to make a static reservation on the **Basic** > **DHCP** page so that the IP address of the DMZ machine does not change.

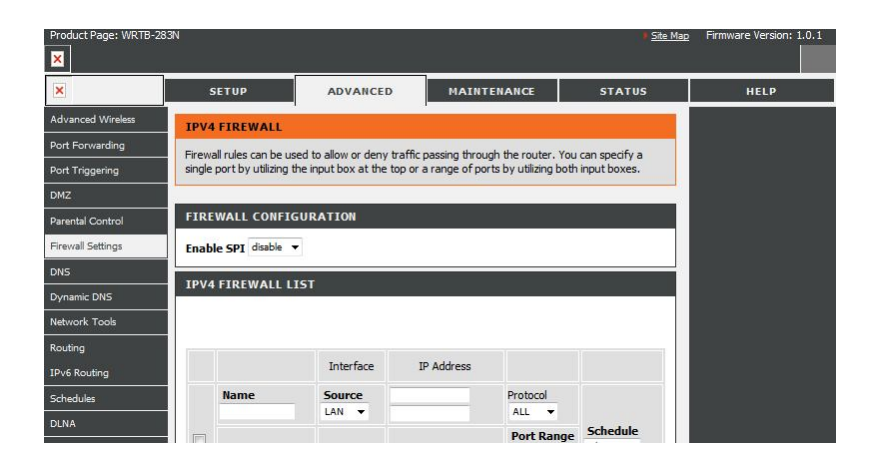

## **Application Level Gateway Configuration**

Here you can enable or disable ALG's. Some protocols and applications require special handling of the IP payload to make them work with network

address translation (NAT). Each ALG provides special handling for a specific protocol or application. A number of ALGs for common applications are enabled by default.

**PPTP:** Allows multiple machines on the LAN to connect to their corporate network using PPTP protocol.

- **IPSEC (VPN):** Al ows multiple VPN clients to connect to their corporate network using IPSec. Some VPN clients support traversal of IPSec through NAT. This ALG may interfere with the operation of such VPN clients. If you are having trouble connecting with your corporate network, try turning this ALG off. Please check with the system adminstrator of your corporate network whether your VPN client supports NAT traversal.
	- **RTSP:** Allows applications that use Real Time Streaming Protocol to receive streaming media from the internet. QuickTime and Real Player are some of the common applications using this protocol.
	- **SIP:** Allows devices and applications using VoIP (Voice over IP) to communicate across NAT. Some VoIP applications and devices have the ability to discover NAT devices and work around them. This ALG may interfere with the operation of such devices. If you are having trouble making VoIP calls, try turning this ALG off.

## **Routing**

The Routing option is an advanced method of customizing specific routes of data through your network.

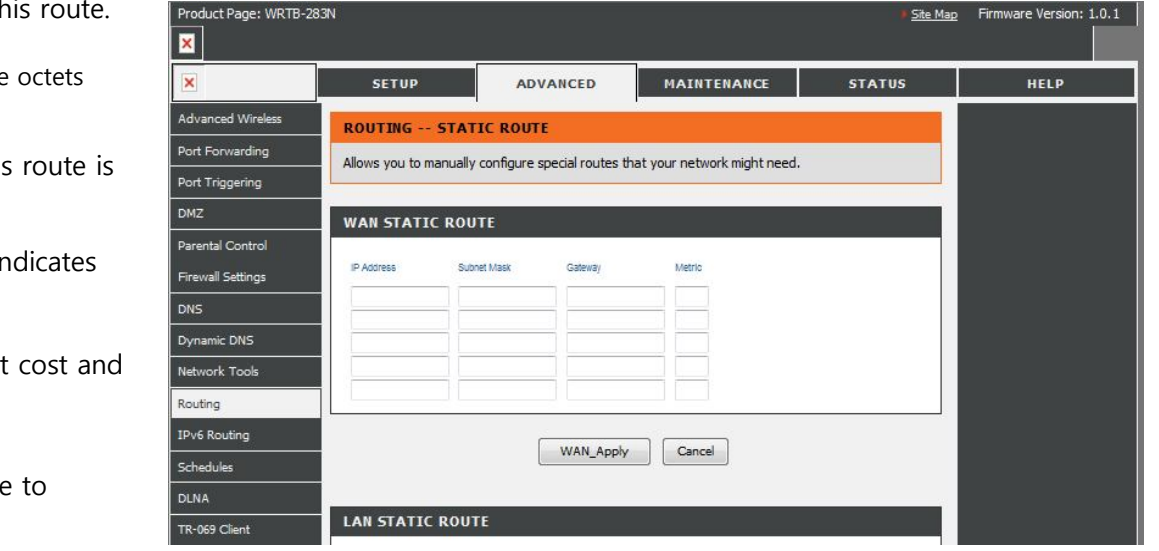

- **Destination IP:** Enter the IP address of packets that will take this
	- Netmask: Enter the netmask of the route, please note that the must match your destination IP address.
	- Gateway: Enter your next hop gateway to be taken if this used.
		- **Metric:** The route metric is a value from 1 to 16 that in

the

cost of using this route. A value  $1$  is the lowest 15 is the highest cost.

Interface: Select the interface that the IP packet must use

transit

out of the router when this route is used.

### **Advanced Wireless Settings**

**Transmit Power:** Set the transmit power of the antennas.

- **Beacon Period:** Beacons are packets sent by a Router to synchronize a wireless network. Specify a value. 100 is the default setting and is recommended.
- **RTS Threshold:** This value should remain at its default setting of 2432. If inconsistent data flow is a problem, only a minor modification should be made.
- **Fragmentation** The fragmentation threshold, which is specified in bytes, **Threshold:** determines whether packets will be fragmented. Packets exceeding the 2346 byte setting will be fragmented before transmission. 2346 is the default setting.
- **DTIM Interval:** (Delivery Traffic Indication Message) 3 is the default setting. A DTIM is a countdown informing clients of the next window for listening to broadcast and multicast messages.
- **WMM Function:** WMM is QoS for your wireless network. This will improve the quality of video and voice applications for your wireless clients.
	- **Short GI:** Check this box to reduce the guard interval time therefore increasing the data capacity. However, it's less reliable and may create higher data loss.

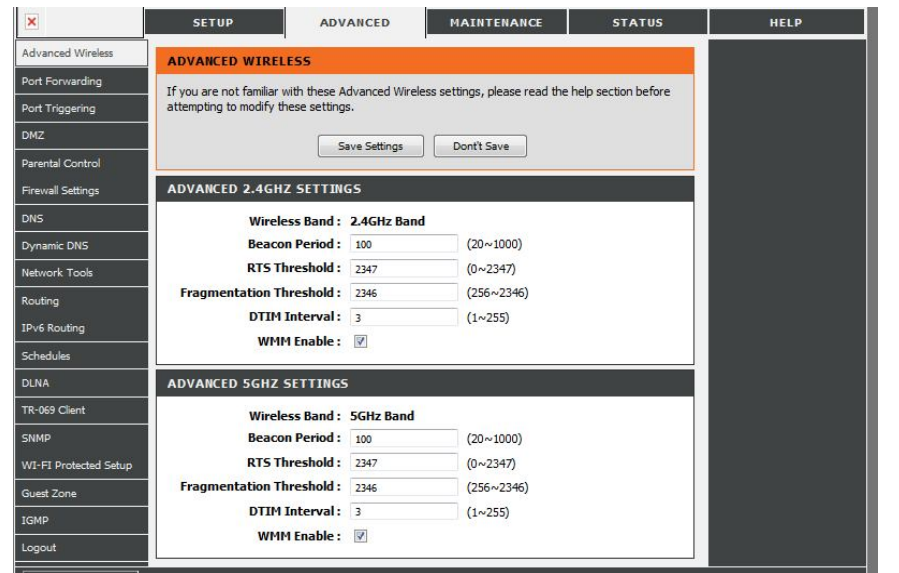

## **Wi-Fi Protected Setup (WPS)**

Wi-Fi Protected Setup (WPS) System is a simplified method for securing your wireless network during the "Initial setup" as well as the "Add New

Device" processes. The Wi-Fi Al iance (WFA) has certified it across different products as wel as manufactures. The process is just as easy, as depressing

a button for the Push-Button Method or correctly entering the 8-digit code for the Pin-Code Method. The time reduction in setup and ease of use are quite beneficial, while the highest wireless Security setting of WPA2 is automatically used.

**Enable:** Enable the Wi-Fi Protected Setup feature.

**Lock Wireless** Locking the wireless security settings prevents the settings from

- **Security Settings:** being changed by the Wi-Fi Protected Setup feature of the router. Devices can still be added to the network using Wi-Fi Protected Setup. However, the settings of the network wil not change once this option is checked.
	- **PIN Settings:** A PIN is a unique number that can be used to add the router to an existing network or to create a new network. The default PIN may be printed on the bottom of the router. For extra security, a new PIN can be generated. You can restore the default PIN at any time. Only the Administrator ("admin" account) can change or reset the PIN.

**Current PIN:** Shows the current value of the router's PIN.

**Reset PIN to** Restore the default PIN of the router. **Default:**

**Generate New PIN:** Create a random number that is a valid PIN. This becomes the router's PIN. You can then copy this PIN to the user interface of the registrar. This Wizard helps you add wireless devices to the wireless network.

**Add Wireless** The wizard will either display the wireless network settings to guide you through manual configuration, prompt you to enter the PIN for the device, or ask you

**Station:** to press the configuration button on the device. If the device supports Wi-Fi Protected Setup and has a configuration button, you can add it to the network by pressing the configuration button on the device and then the on the router within 60 seconds. The status LED on the router will flash three times if the device has been successfully added to the network.

There are several ways to add a wireless device to your network. A "registrar" controls access to the wireless network. A registrar only allows

devices onto the

wireless network if you have entered the PIN, or pressed a special Wi-Fi Protected Setup button on the device. The router acts as a registrar for the network, although other devices may act as a registrar as well.

**Add Wireless** Start the wizard.

**Device Wizard:**

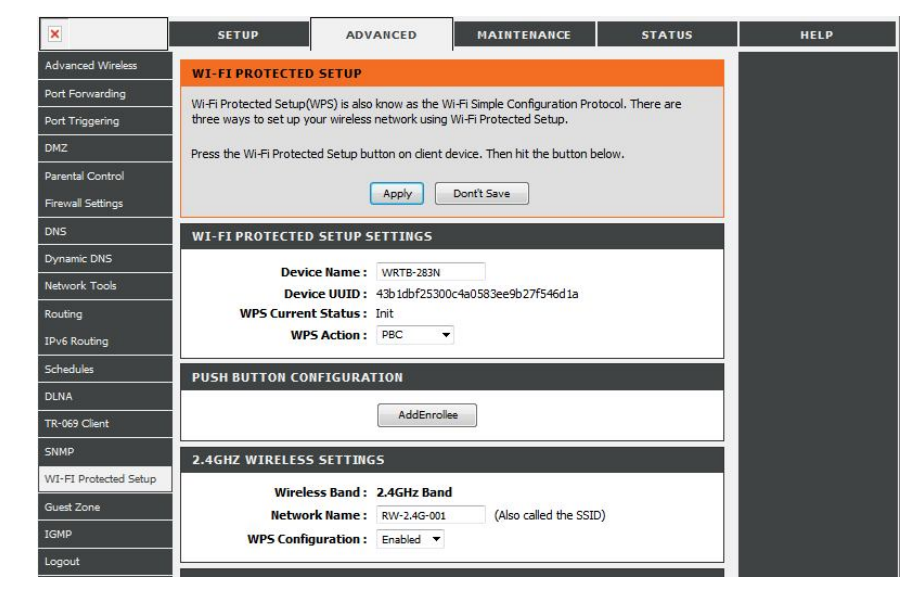

## **IPv6 Routing**

This page allows you to specify custom routes that determine how data is moved around your network.

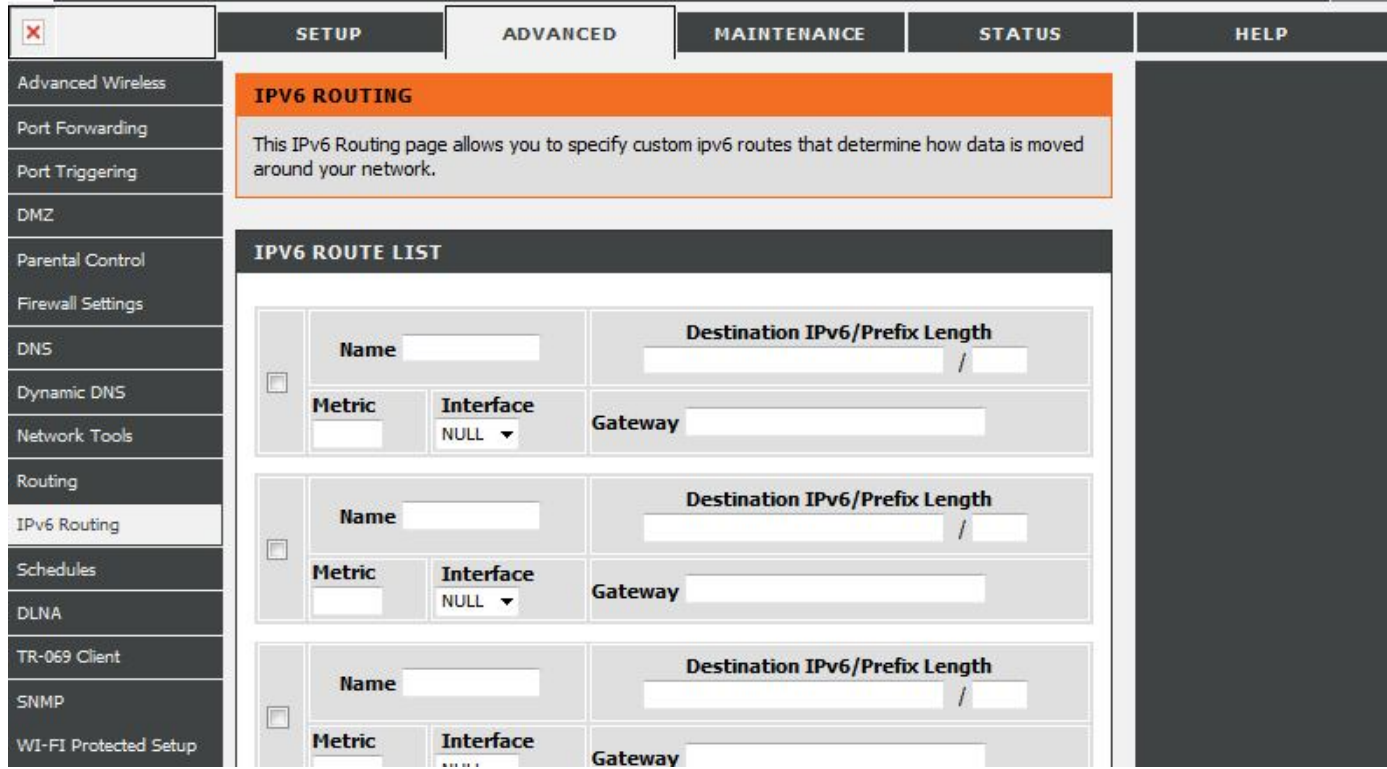

## **SysLog**

The Broadband Router keeps a running log of events and activities occurring on the Router. You may send these logs to a SysLog server on your

network.

**Enable Logging to** Check this box to send the router logs to a SysLog Server.

**SysLog Server:**

**SysLog Server IP** The address of the SysLog server that wil be used to send

> drop-down menu (only if receiving an IP address from the router via DHCP).

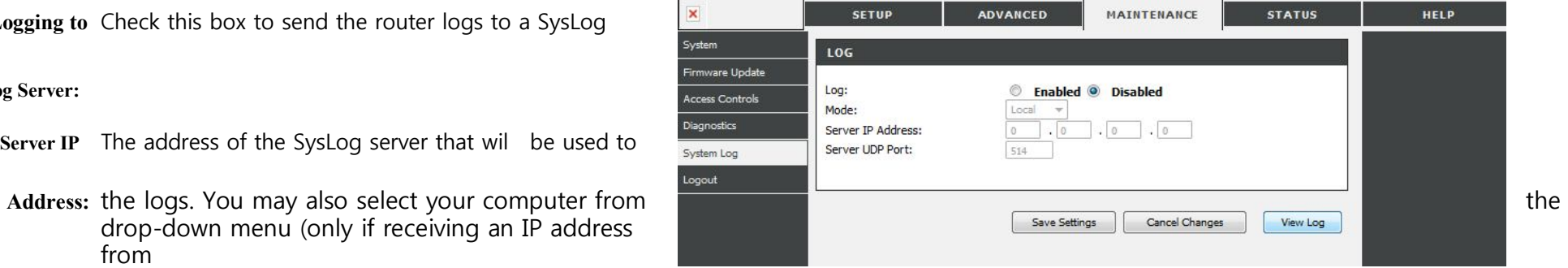

## **System Settings**

**Save Settings to** Use this option to save the current router configuration **Local Hard Drive:** settings to a file on the hard disk of the computer you are using. First, click the **Save** button. You will then see a file dialog, where you can select a location and file name for the settings.

**Load Settings** Use this option to load previously saved router configuration **from Local Hard**settings. First, click the **Browse** button to locate a previously

- **Drive:** saved configuration file and then click the **Load** button to transfer those settings to the router.
- **Restore to Factory** This option will restore all configuration settings back to
- **Default Settings:** the settings that were in effect at the time the router was shipped from the factory. Any settings that have not been saved will be lost, including any rules that you have created. If you want to save the current router configuration settings, use the Save button above.

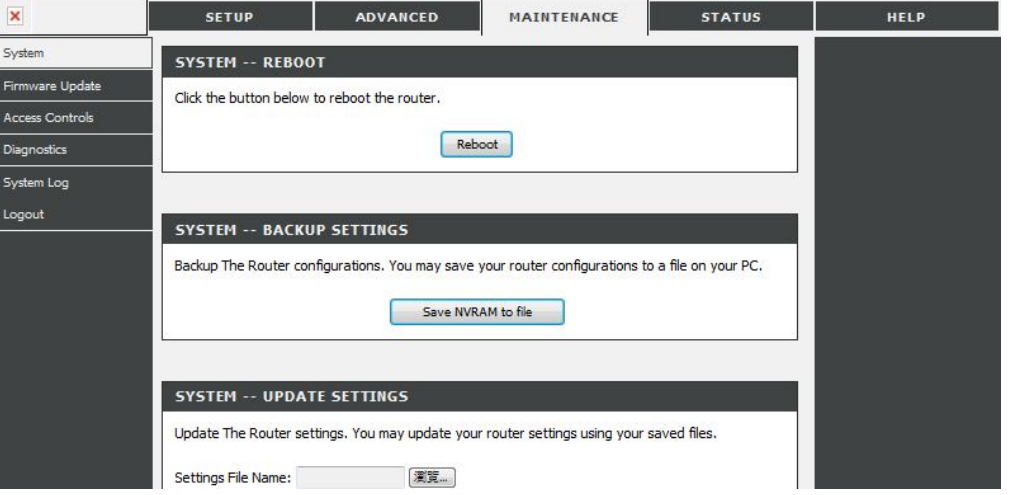

**Reboot Device:** Click to reboot the router.

## **Update Firmware**

You can upgrade the firmware of the Router here. Make sure the firmware you want to use is on the local hard drive of the computer.

#### Click on **Browse**

to locate the firmware file to be used for the update. Please check the Gemtek support site for firmware updates at http://support.dlink.com. You can

download firmware upgrades to your hard drive from the Gemtek support site.

- **Firmware Upgrade:** Click on **Check Now** to find out if there is an updated firmware; if so, download the new firmware to your hard drive.
	- **Browse:** After you have downloaded the new firmware, click **Browse** to locate the firmware update on your hard drive. Click **Upload** to complete the firmware upgrade.

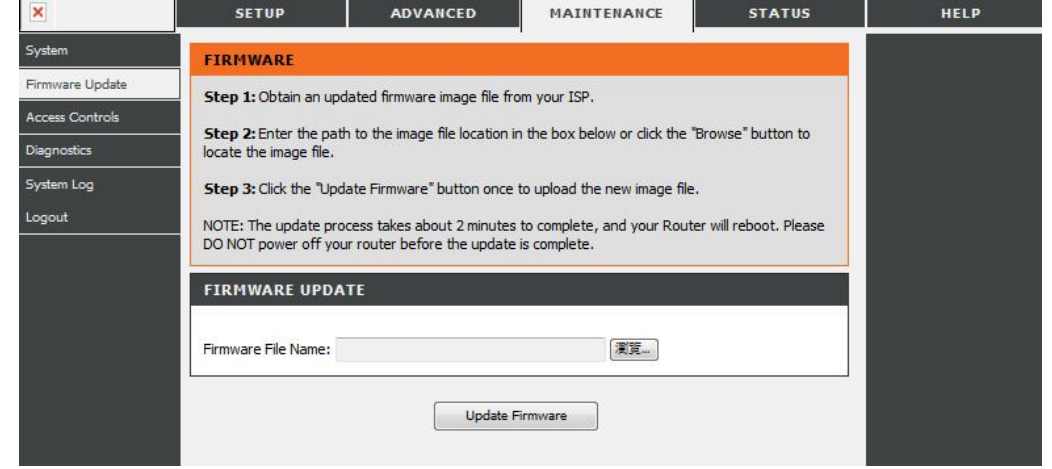

### **DDNS**

The DDNS feature al ows you to host a server (Web, FTP, Game Server, etc…) using a domain name that you have purchased (www.whateveryournameis.

com) with your dynamically assigned IP address. Most broadband Internet Service Providers assign dynamic (changing) IP addresses. Using a DDNS

service provider, your friends can enter in your domain name to connect to your server no matter what your IP address is.

- domain name linked to a changing IP Address. Check the box to enable DDNS.
- **Server Address:** Choose your DDNS provider from the drop down menu.
	- **Host Name:** Enter the Host Name that you registered with your DDNS service provider.
- **Username or Key:** Enter the Username for your DDNS account.
- **Password or Key:** Enter the Password for your DDNS account.

**Timeout:** Enter a time (in hours).

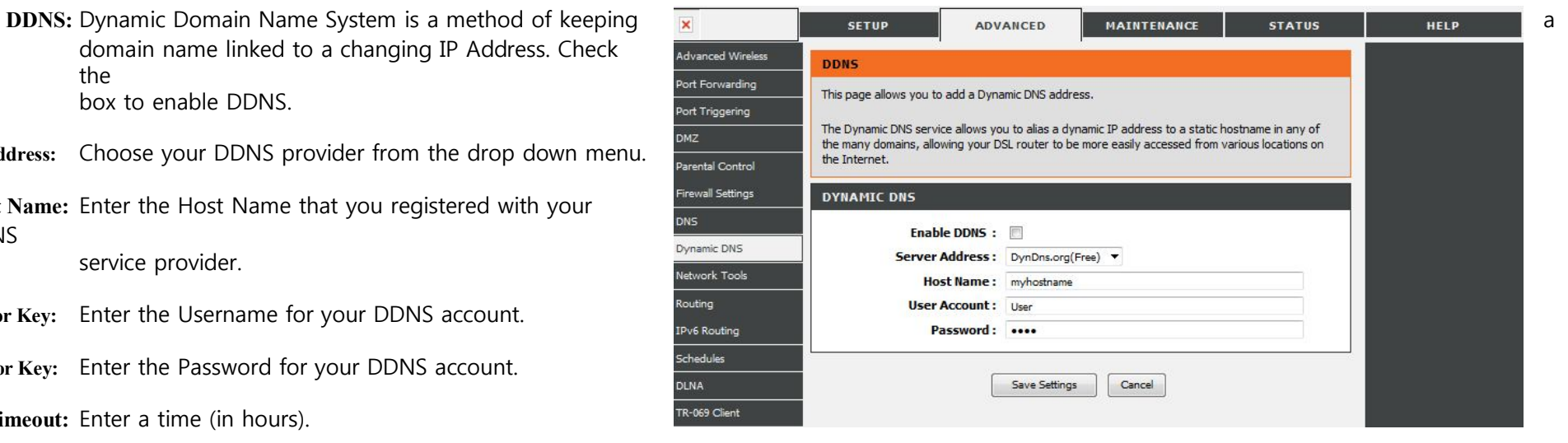

### **Schedules**

**Name:** Enter a name for your new schedule.

- **Days:** Select a day, a range of days, or All Week to include every day.
- **Time:** Check **All Day 24hrs** or enter a start and end time for your schedule.
- **Save:** Click **Save** to save your schedule. You must click Save

Settings at the top for your schedules to go into effect.

**Schedule Rules List:** The list of schedules will be listed here. Click the **Edit** icon to make changes or click the **Delete** icon to remove the schedule.

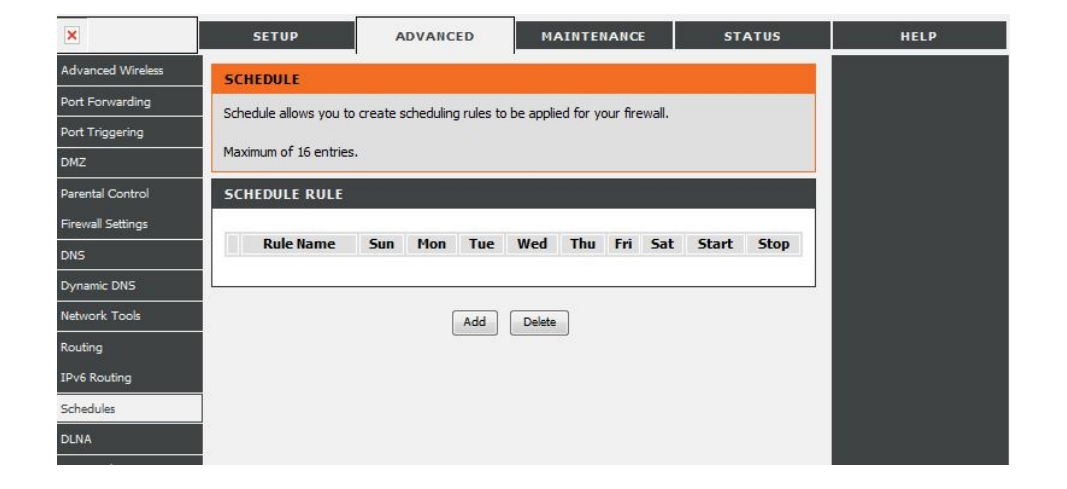

## **Device Information**

This page displays the current information for the WRTB-283N. It will display the LAN, WAN (Internet), and Wireless information.

If your Internet connection is set up for a Dynamic IP address then a **Release** button and a **Renew** button wil be displayed. Use **Release** to disconnect

from your ISP and use **Renew** to connect to your ISP.

If your Internet connection is set up for PPPoE, a **Connect** button and a **Disconnect** button will be displayed. Use **Disconnect** to drop the PPPoE connection and use **Connect** to establish the PPPoE connection.

**General:** Displays the router's time and firmware version.

**WAN:** Displays the MAC address and the public IP settings for the router.

**LAN:** Displays the MAC address and the private (local) IP settings for the router.

**Wireless LAN:** Displays the wireless MAC address and your wireless settings such as SSID and

Channel.

**LAN Computers:** Displays computers and devices that are connected to the router via Ethernet and

that are receiving an IP address assigned by the router (DHCP).

**IGMP Multicast** Displays the Multicast Group IP Address.

**Memberships:**

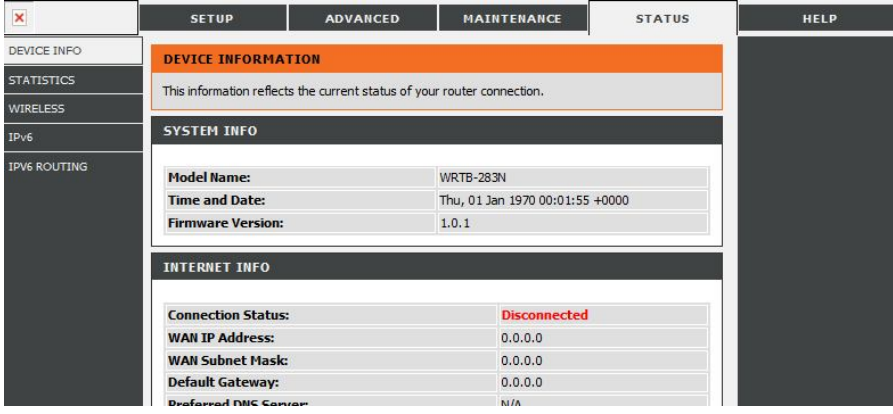

#### **Stats**

The screen below displays the Traffic Statistics. Here you can view the amount of packets that pass through the WRTB-283N on both the Internet and the LAN

ports. The traffic counter will reset if the device is rebooted.

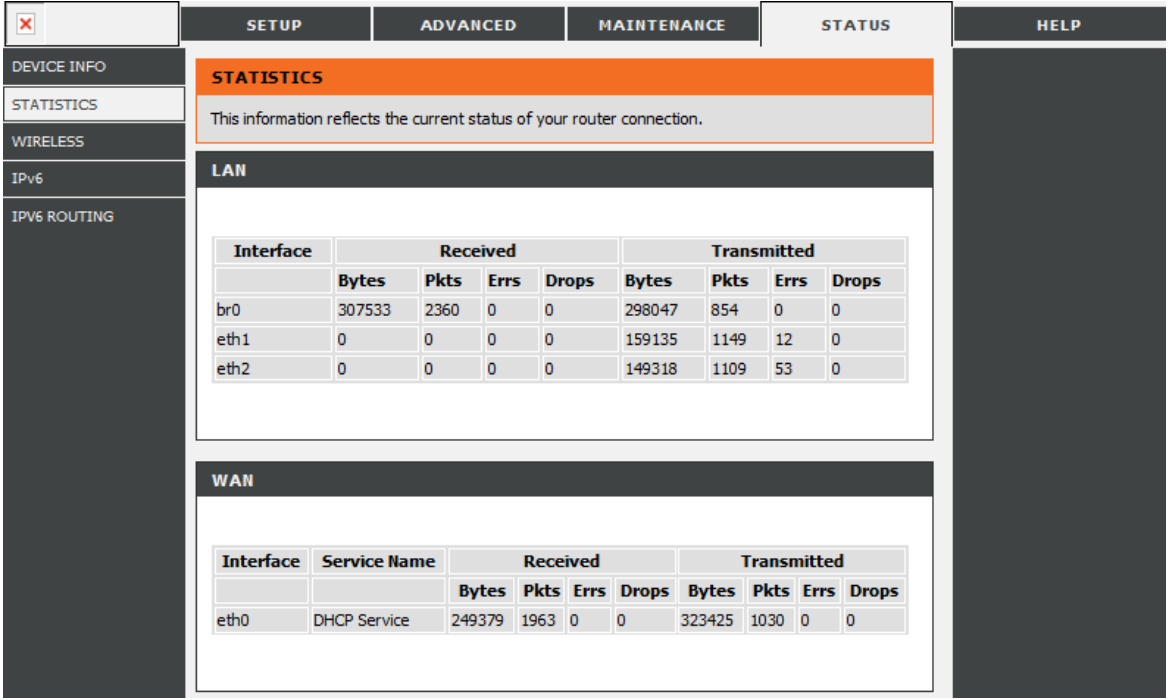

## **Wireless**

The wireless client table displays a list of current connected wireless clients. This table also displays the connection time and MAC address of the

connected wireless clients.

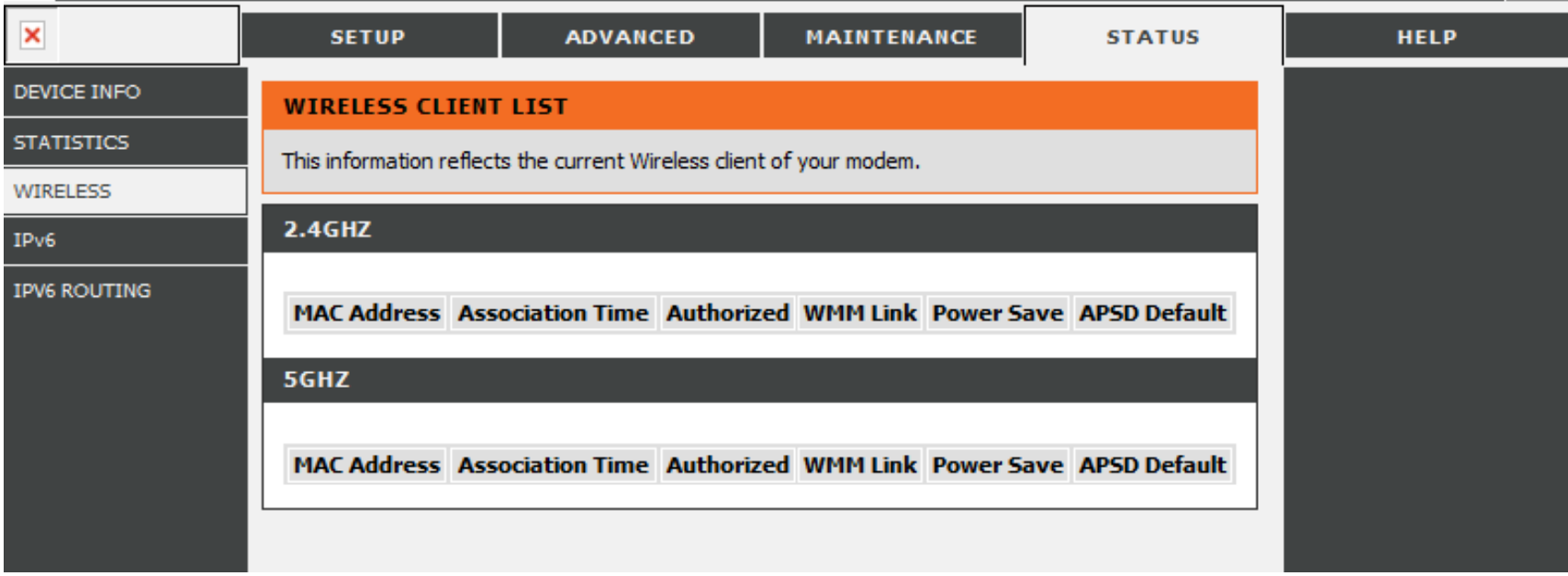

### **IPv6**

The IPv6 table displays a list of current IPv6 connections.

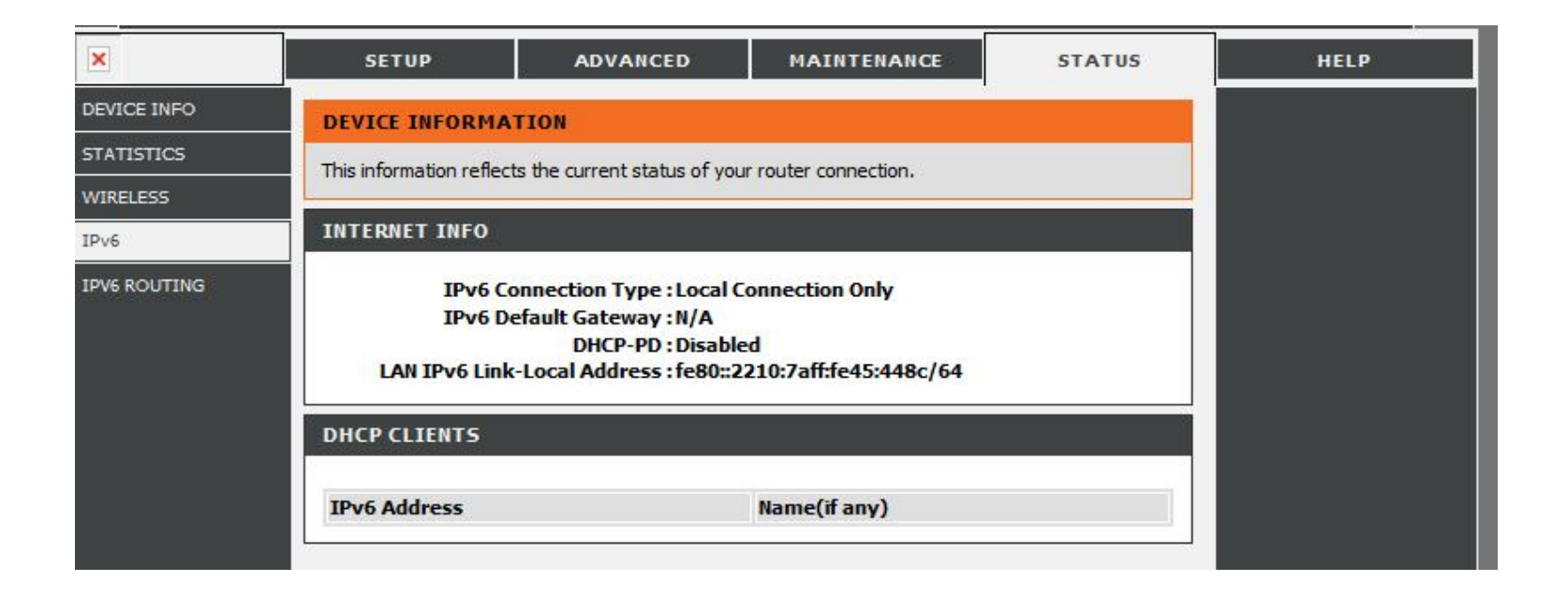

# **Wireless Security**

This section will show you the different levels of security you can use to protect your data from intruders. The WRTB-283N offers the following types of security:

- WPA2™ (Wi-Fi Protected Access 2)
- WPA2-PSK (Pre-Shared Key)
- WPA™ (Wi-Fi Protected Access)
- WPA-PSK (Pre-Shared Key)

## **What is WPA?**

WPA, or Wi-Fi Protected Access, is a Wi-Fi standard that was designed to improve the security features of WEP (Wired Equivalent

Privacy).

The 2 major improvements over WEP:

• Improved data encryption through the Temporal Key Integrity Protocol (TKIP). TKIP scrambles the keys using a hashing algorithm

and, by adding an integrity-checking feature, ensures that the keys haven't been tampered with. WPA2 is based on 802.11i and uses Advanced Encryption Standard (AES) instead of TKIP.

• User authentication, which is generally missing in WEP, through the extensible authentication protocol (EAP). WEP regulates access to a wireless network based on a computer's hardware-specific MAC address, which is relatively simple to be sniffed out and stolen. EAP is built on a more secure public-key encryption system to ensure that only authorized network users can access the network.

WPA-PSK/WPA2-PSK uses a passphrase or key to authenticate your wireless connection. The key is an alpha-numeric password between

8 and 63

characters long. The password can include symbols (!?\*&\_) and spaces. This key must be the exact same key entered on your wireless router or access point.

WPA/WPA2 incorporates user authentication through the Extensible Authentication Protocol (EAP). EAP is built on a more secure public key encryption

system to ensure that only authorized network users can access the network.
### **Wi-PnP Wireless Setup**

Wi-PnP allows you to copy your wireless settings from your router to a USB flash drive and use to automatically configure the wireless settings on

your Windows® computers. Follow the steps below:

- 1. Plug in USB Flash Drive in USB port on the back of the router.
- 2. Press and hold the WPS button (located on the front of the router) for 5 seconds. The power LED will blink.
- 3. Wait 10 seconds and unplug the USB Flash Drive from the router.
- 4. Plug the USB Flash Drive in a Windows-Based computer.
- 5. The window below will automatically appear. Double-click **Connect to a wireless network**.

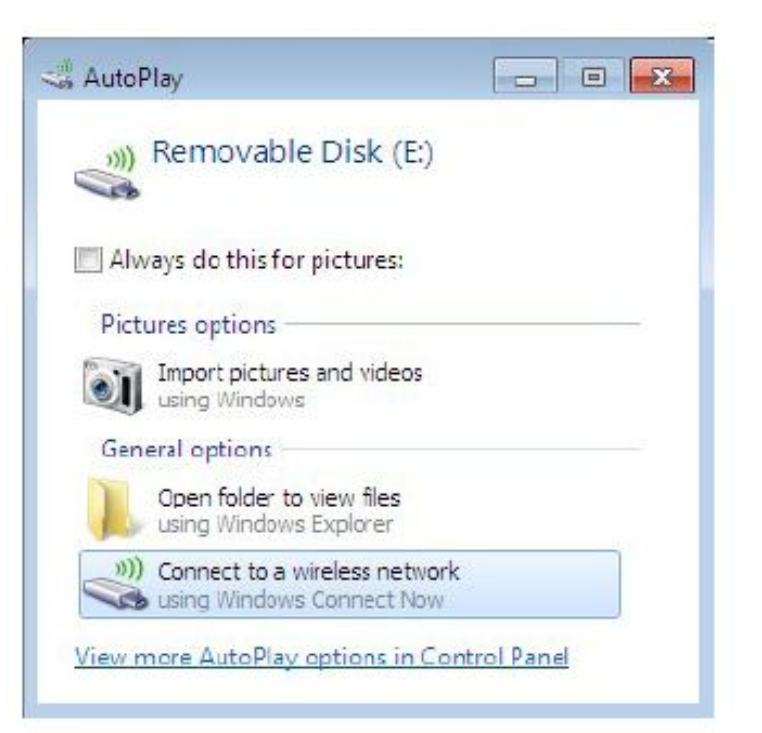

6. Click **Yes** to add the current computer to your wireless network.

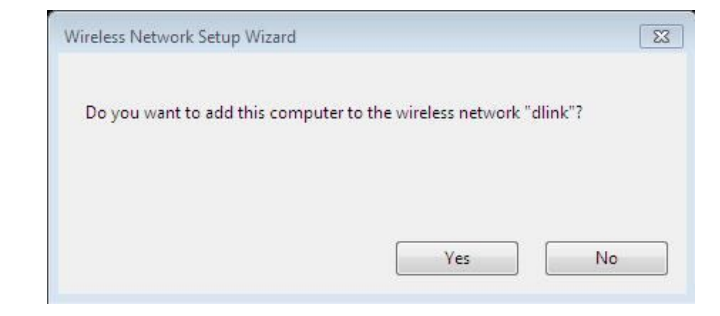

7. Click **OK** to finish adding your computer to your wireless network.

Repeat step 4-7 to add additional computers to your wireless network.

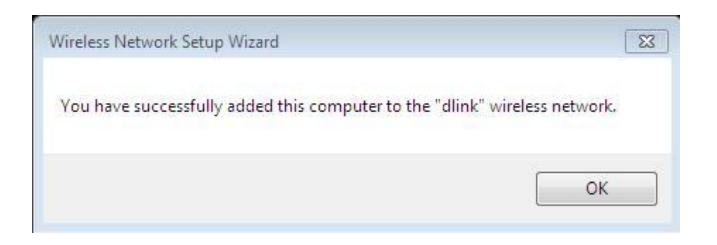

### **Wireless Security Setup Wizard**

To run the security wizard, click on Setup at the top and then click Launenses SETTINGS **Wireless Security Setup Wizard.** 

The following Web-based wizards are designed to assist you in your wireless network setup and wireless device connection.

Before launching these wizards, please make sure you have followed all steps outlined in the Quick Installation Guide included in the package.

#### **WIRELESS NETWORK SETUP WIZARD**

This wizard is designed to assist you in your wireless network setup. It will quide you through step-by-step instructions on how to set up your wireless network and how to make it secure.

#### Wireless Network Setup Wizard

Note: Some changes made using this Setup Wizard may require you to change some settings on your wireless client adapters so they can still connect to the D-Link Router.

#### ADD WIRELESS DEVICE WITH WPS (WI-FI PROTECTED SETUP) WIZARD

This wizard is designed to assist you in connecting your wireless device to your wireless router. It will guide you through step-by-step instructions on how to get your wireless device connected. Click the button below to begin.

Add Wireless Device with WPS

#### **MANUAL WIRELESS NETWORK SETUP**

If your wireless network is already set up with Wi-Fi Protected Setup, manual confguration of the wireless network will destroy the existing wireless network. If you would like to configure the wireless settings of your new D-Link Systems Router manually, then click on the Manual Wireless Network Setup button below.

Manual Wireless Network Setup

#### STEP 1: WELCOME TO THE D-LINK WIRELESS SECURITY SETUP WIZARD

Give your network a name, using up to 32 characters.

#### Network Name (SSID) : dink

- Automatically assign a network key (Recommended)
- To prevent outsiders from accessing your network, the router will automatically assign a security (also called WEP or WPA key) to your network.

Save

Prev Next Cancel

Manually assign a network key Use this options if you prefer to create our own key.

#### Note: All D-Link wireless adapters currently support WPA.

#### Click Next to continue.

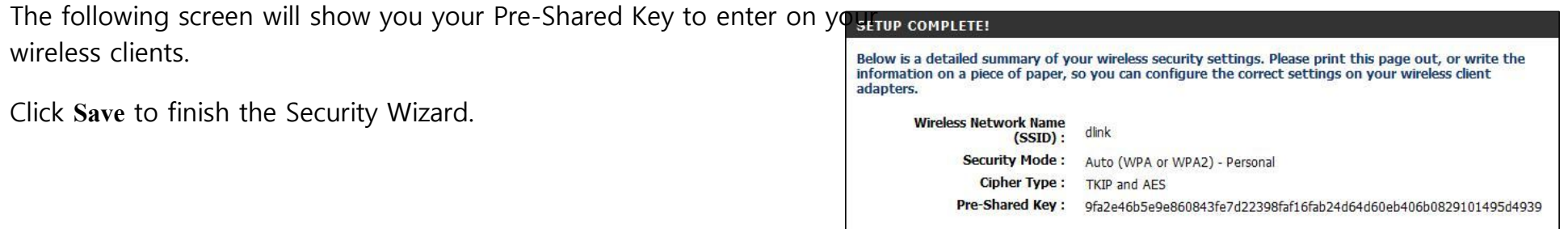

 $Cancel$ 

Save

Prev

If you selected WPA-Enterprise, the RADIUS information will be displayed. Click **Save** to finish the Security Wizard.

## **Configure WPA-Personal (PSK)**

It is recommended to enable encryption on your wireless router before your wireless network adapters. Please establish wireless

connectivity before

enabling encryption. Your wireless signal may degrade when enabling encryption due to the added overhead.

- 1. Log into the web-based configuration by opening a web browser and entering the IP address of the router (192.168.0.1). Click on **Setup** and then click **Wireless Settings** on the left side.
- 2. Next to Security Mode, select **WPA-Personal**.
- 3. Next to WPA Mode, select **Auto**, **WPA2 Only**, or **WPA Only**. Use **Auto** if you have wireless clients using both WPA and WPA2.
- 4. Next to Group Key Update Interval, enter the amount of time before the group key used for broadcast and multicast data is changed (3600 is default).
- 5. Next to Pre-Shared Key, enter a key (passphrase). The key is entered as a pass-phrase in ASCII format at both ends of the wireless connection. The pass-phrase must be between 8-63 characters.
- 6. Click **Save Settings** to save your settings. If you are configuring the router with a wireless adapter, you will lose connectivity until you enable WPA-PSK on your adapter and enter the same passphrase as you did on the router.

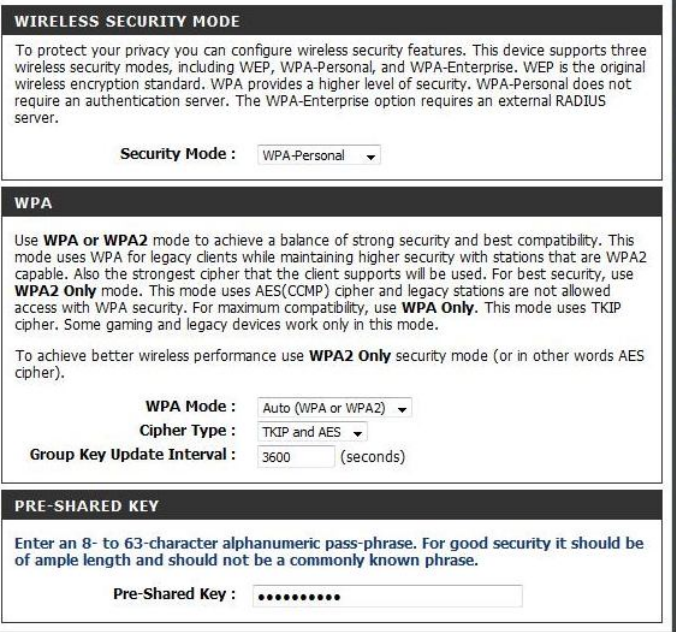

## **Configure WPA-Enterprise (RADIUS)**

It is recommended to enable encryption on your wireless router before your wireless network adapters. Please establish wireless connectivity before

enabling encryption. Your wireless signal may degrade when enabling encryption due to the added overhead.

1. Log into the web-based configuration by opening a web browser and entering the IP address of the router (192.168.0.1). Click on **Setup** and

then click **Wireless Settings** on the left side.

- 2. Next to Security Mode, select **WPA-Enterprise**.
- 3. Next to WPA Mode, select **Auto**, **WPA2 Only**, or **WPA Only**. Use **Auto** if you have wireless clients using both WPA and WPA2.
- 4. Next to Group Key Update Interval, enter the amount of time before the group key used for broadcast and multicast data is changed (3600 is default).
- 5. Next to Authentication Timeout, enter the amount of time before a client is required to re-authenticate (60 minutes is default).
- 6. Next to RADIUS Server IP Address enter the IP Address of your RADIUS server.
- 7. Next to RADIUS Server Port, enter the port you are using with your RADIUS server. 1812 is the default port.
- 8. Next to RADIUS Server Shared Secret, enter the security key.
- 9. If the MAC Address Authentication box is selected then the user will need to connect from the same computer whenever logging into the wireless network.

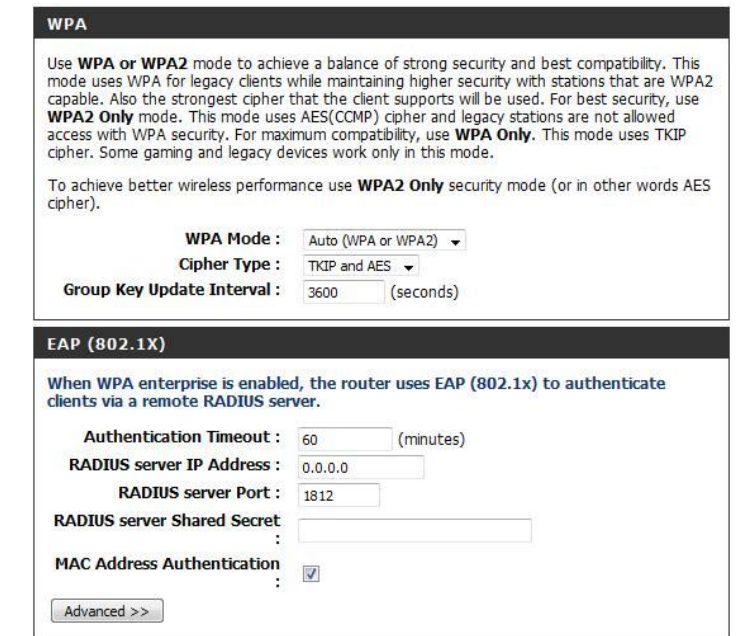

- 10. Click **Advanced** to enter settings for a secondary RADIUS
- 11. Click **Apply Settings** to save your settings.

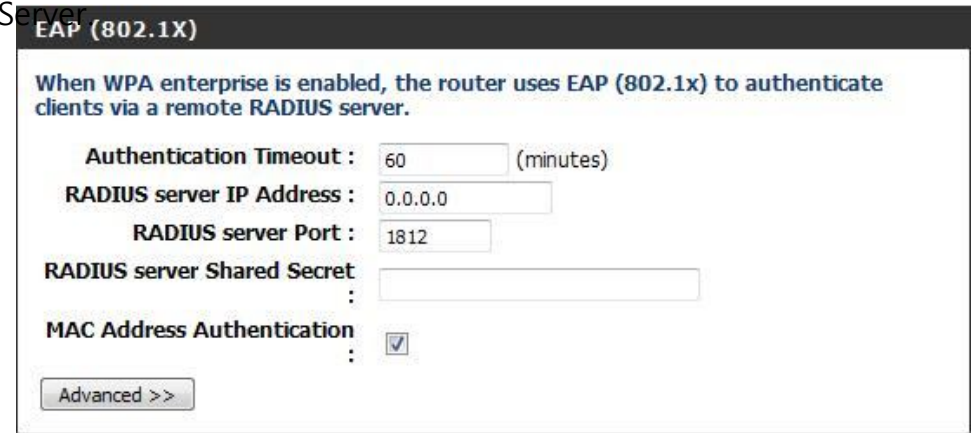

# **Using Windows® 7 and WPS for Wireless Configuration**

The following steps allow you to configure your WRTB-283N wireless network settings using Windows® 7 through WPS.

1. Click the **Start** button and select **Computer** from the Start menu.

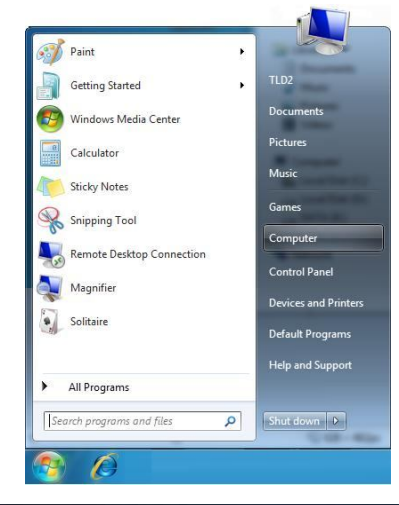

2. Click the **Network** option.

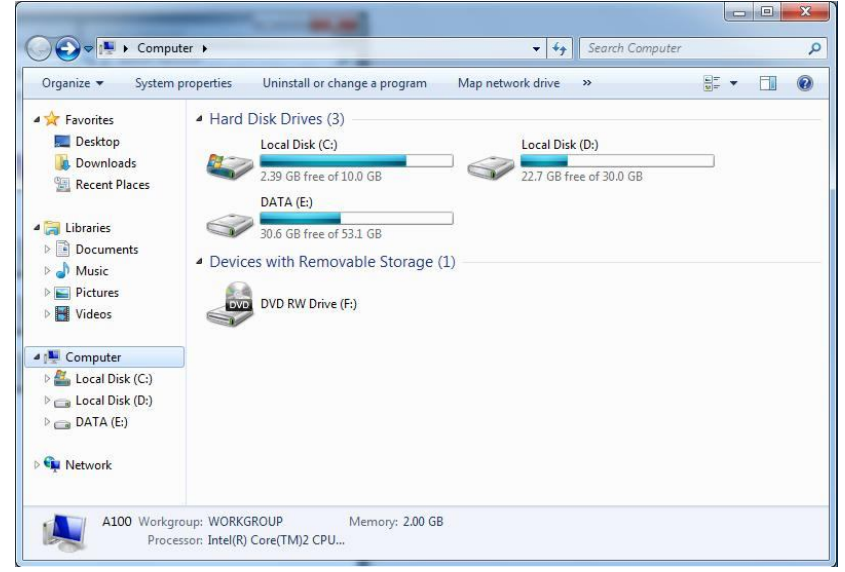

l

3. Double-click the WRTB-283N router.

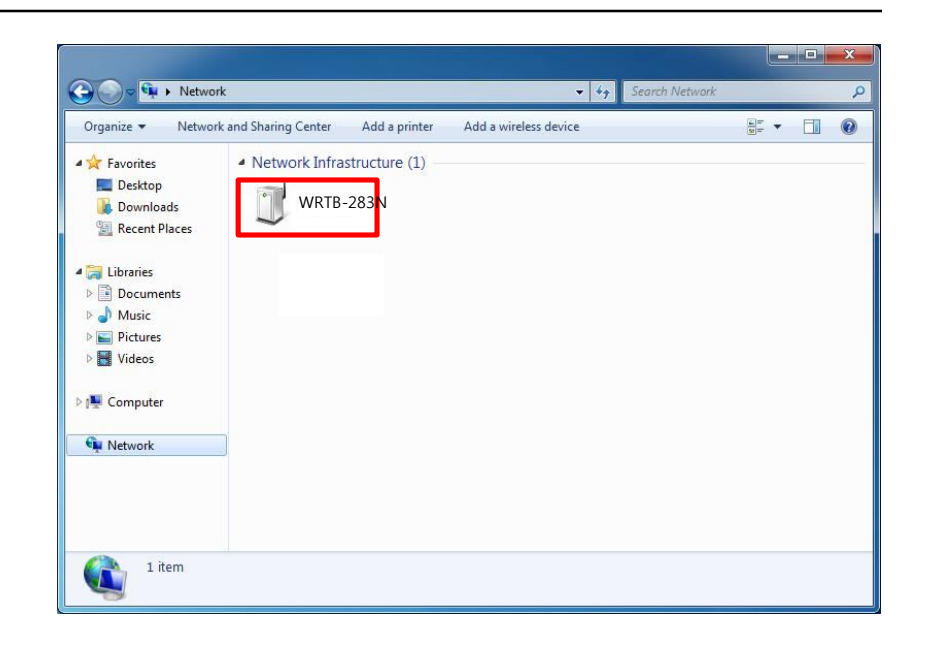

4. Input the WPS PIN number (displayed in the **Advanced > Wi-Fi Protected Setup** section in the Router's Web UI) and click **Next**.

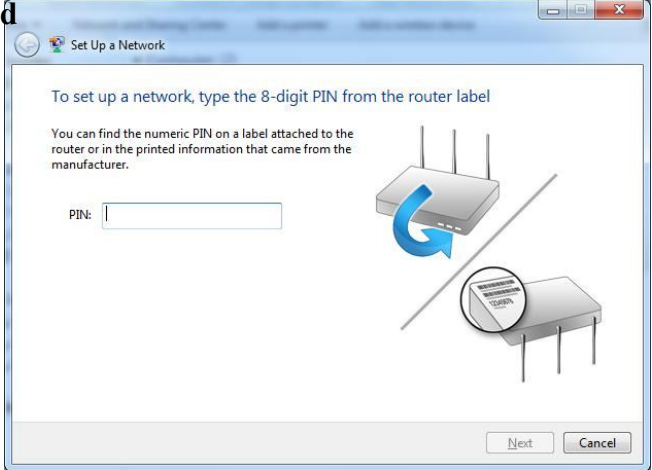

5. Type a name for your wireless network.

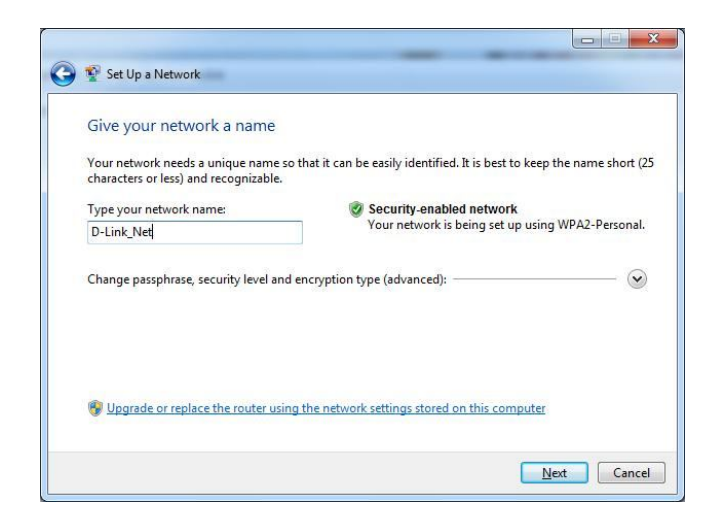

6. To configure advanced settings, click $\vee$ the

Click **Next** to continue.

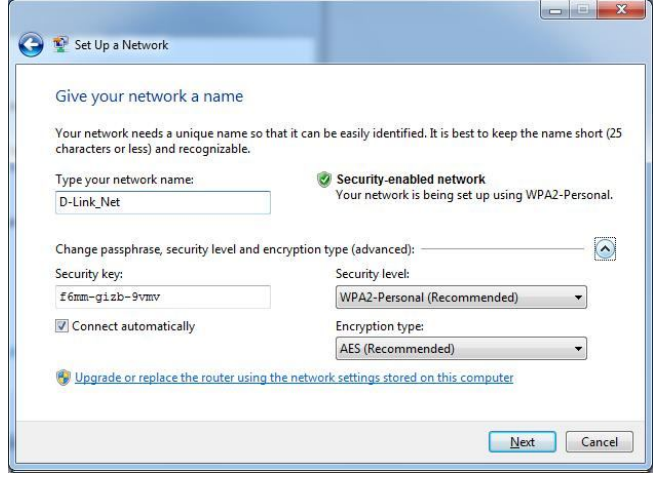

icon.

# **Connect to a Wireless Network Using Windows® 7**

It is recommended to enable wireless security (WPA/WPA2) on your wireless router or access point before configuring your wireless

adapter. If you

are joining an existing network, you will need to know the security key or passphrase being used.

1. Click on the wireless icon in your system tray (lower-right corner).

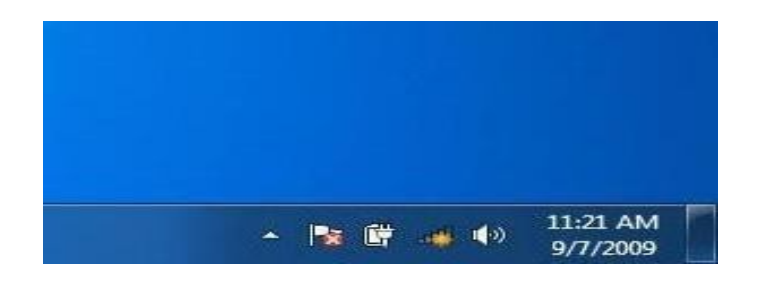

2. The utility will display any available wireless networks in your area.

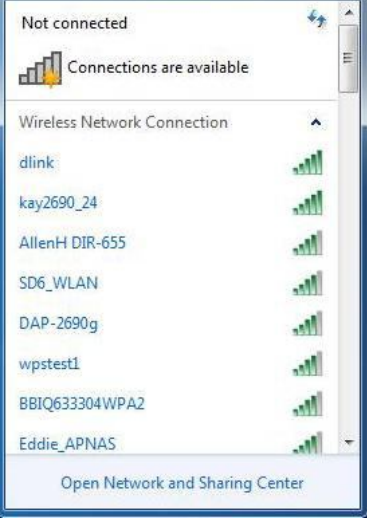

3. Highlight the wireless network (SSID) you would like to connect to and click the Connect button.

If you get a good signal but cannot access the Internet, check your TCP/IP settings for your wireless adapter. Refer to the Networking Basics section in this manual for more information.

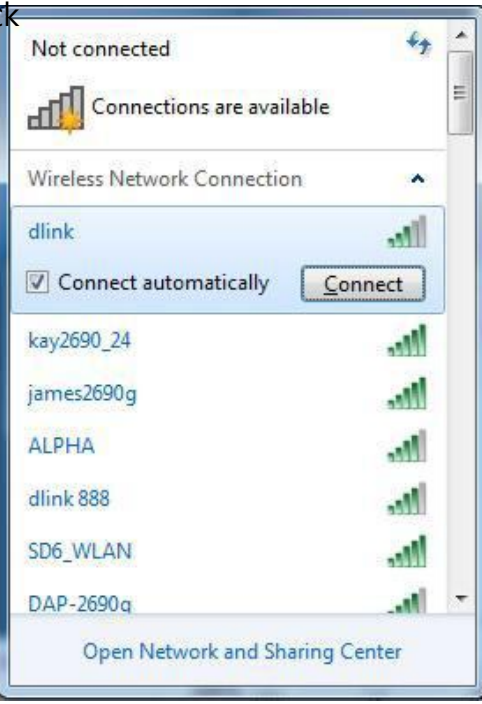

4. The following window appears while your computer tries to connect to the router.

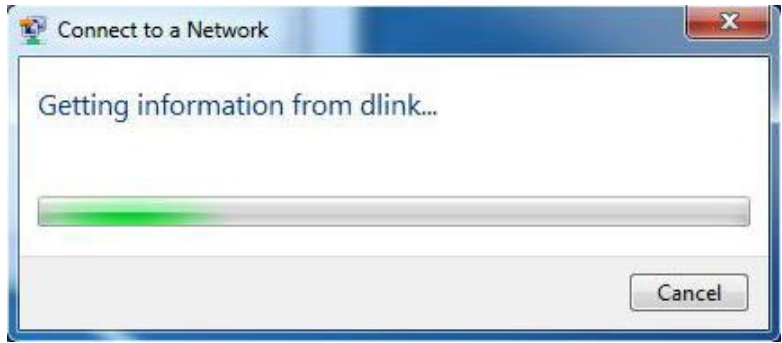

5. Enter the same security key or passphrase that is on your router and click **Ok**.

It may take 20-30 seconds to connect to the wireless network. If the connection fails, please verify that the security settings are correct. The key or passphrase must be exactly the same as on the wireless router.

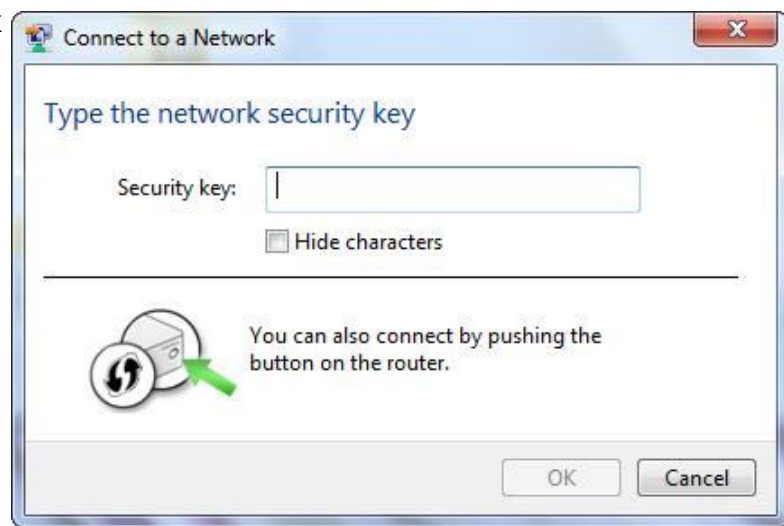

## **Using Windows Vista®**

Windows Vista users may use the built-in wireless utility. If you are using another company's utility or Windows® 2000, please refer to

the user manual

of your wireless adapter for help with connecting to a wireless network. Most utilities will have a "site survey" option similar to the Windows Vista utility as seen below.

If you receive the **Wireless Networks Detected** bubble, click on the center of the bubble to access the utility.

or

Right-click on the wireless computer icon in your system tray (lower-right corner next to the time). Select **Connect to a network**.

The utility will display any available wireless networks in your area. Click on a network (displayed using the SSID) and click the **Connect** button.

If you get a good signal but cannot access the Internet, check you TCP/IP settings for your wireless adapter. Refer to the **Networking Basics** section in this manual for more information.

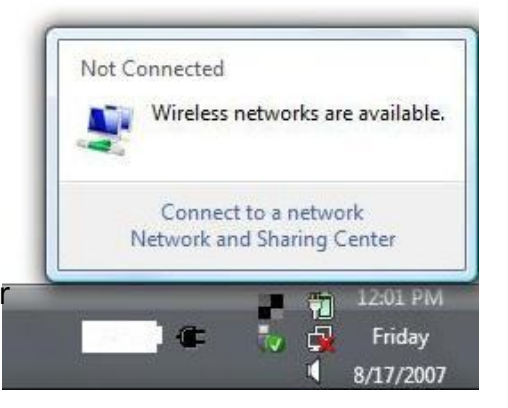

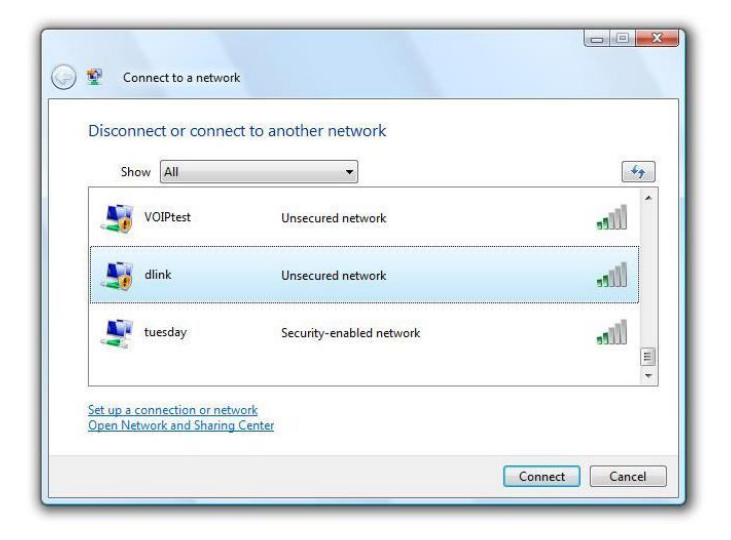

### **Configure Wireless Security**

It is recommended to enable wireless security (WPA/WPA2) on your wireless router or access point before configuring your wireless adapter. If you

are joining an existing network, you will need to know the security key or passphrase being used.

1. Open the Windows Vista® Wireless Utility by right-clicking on the wireless computer icon in your system tray (lower right corner of screen). Select **Connect to a network**.

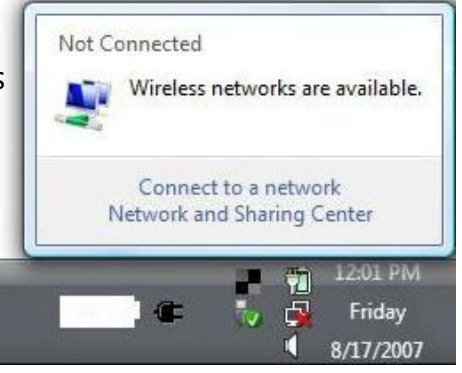

2. Highlight the wireless network (SSID) you would like to connect to and click **Connect**.

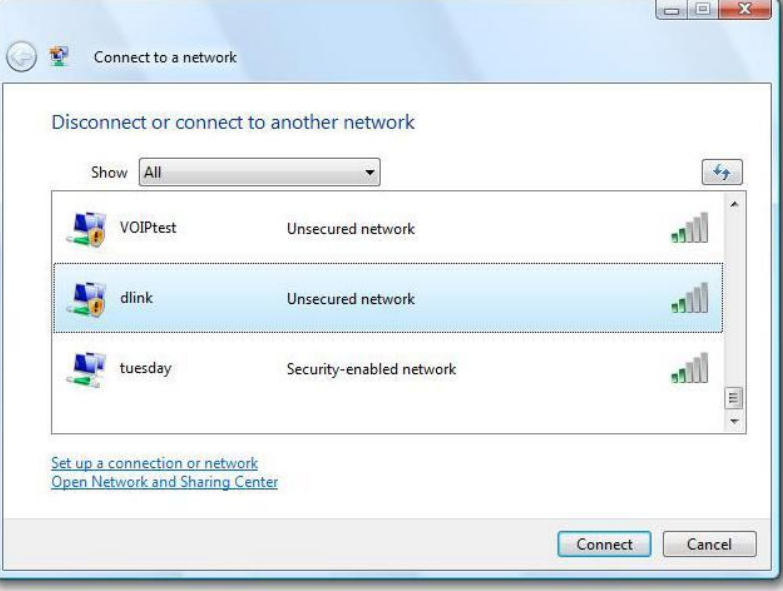

3. Enter the same security key or passphrase that is on your router and click **Connect**.

It may take 20-30 seconds to connect to the wireless network. If the connection fails, please verify that the security settings are correct. The key or passphrase must be exactly the same as on the wireless router.

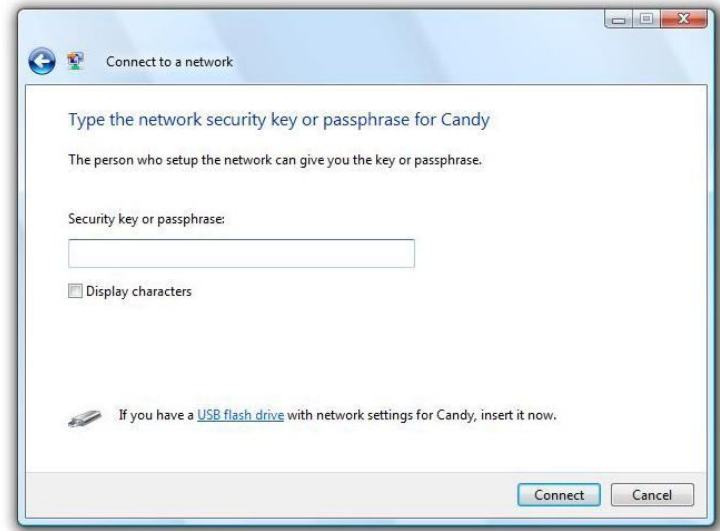

## **Using Windows® XP**

Windows XP users may use the built-in wireless utility (Zero Configuration Utility). The following instructions are for Service Pack 2 users.

If you are

using another company's utility or Windows 2000, please refer to the user manual of your wireless adapter for help with connecting to a wireless network. Most utilities will have a "site survey" option similar to the Windows XP utility as seen below.

If you receive the **Wireless Networks Detected** bubble, click on the center of the bubble to access the utility.

or

Right-click on the wireless computer icon in your system tray (lower right corner next to the time). Select **View Available Wireless Networks**.

The utility will display any available wireless networks in your area. Click on a network (displayed using the SSID) and click the **Connect** button.

If you get a good signal but cannot access the Internet, check you TCP/IP settings for your wireless adapter. Refer to the **Networking Basics** section in this manual for more information.

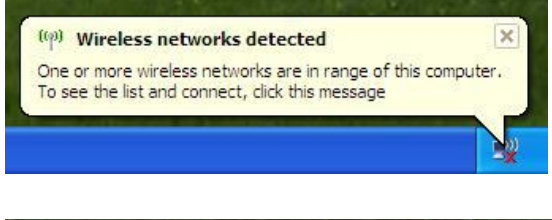

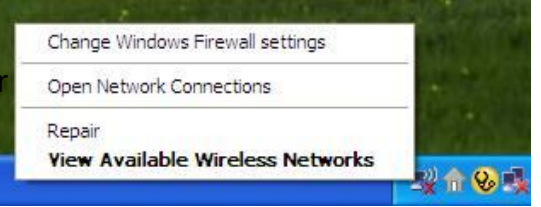

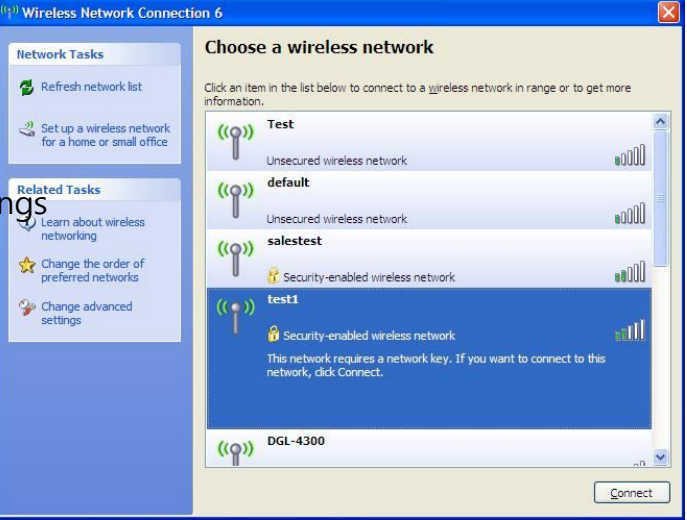

### **Configure WPA-PSK**

It is recommended to enable encryption on your wireless router or access point before configuring your wireless adapter. If you are joining an

existing network, you will need to know the passphrase being used.

1. Open the Windows® XP Wireless Utility by right-clicking on the wirelest computer icon in your system tray (lower-right corner of screen). Select **View Available Wireless Networks**.

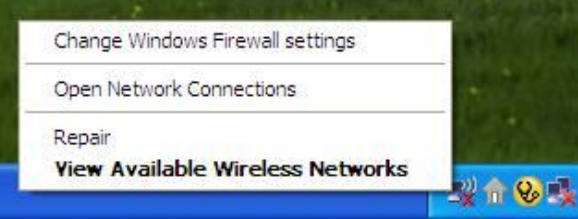

2. Highlight the wireless network (SSID) you would like to connect to and click **Connect**.

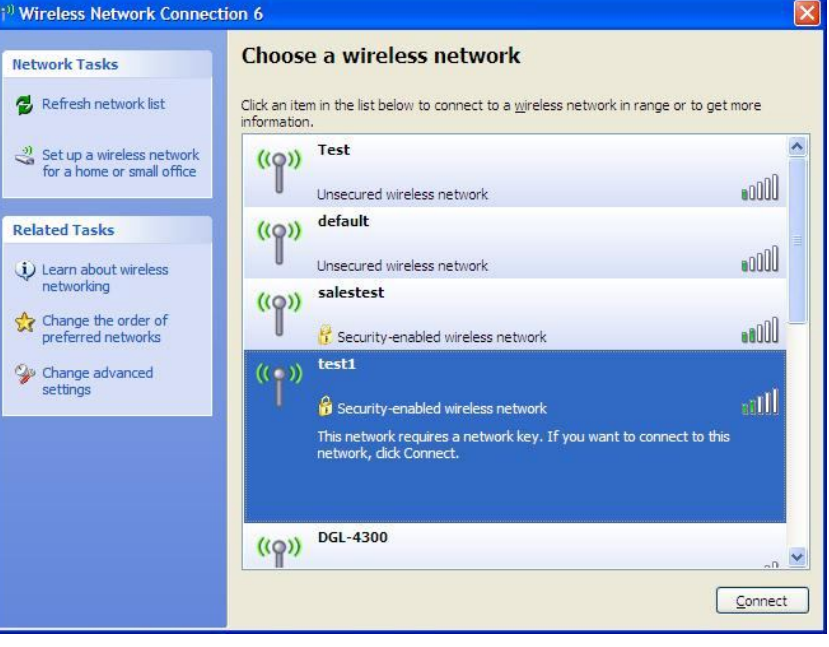

### 3. The Wireless Network Connection box will appear. Enter the WPA-PSK passphrase and click **Connect**.

It may take 20-30 seconds to connect to the wireless network. If the connection fails, please verify that the WPA-PSK settings are correct. The WPA-PSK passphrase must be exactly the same as on the wireless router.

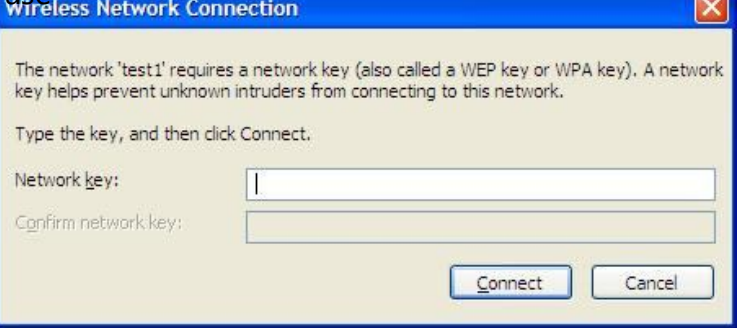